Professiona

# EE Office 2010 **Professional LECTURE OF**

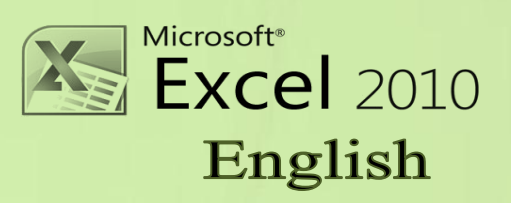

# PREPARING BY ENG. M. ABOU ELELA

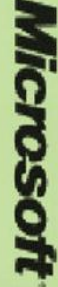

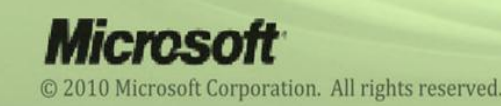

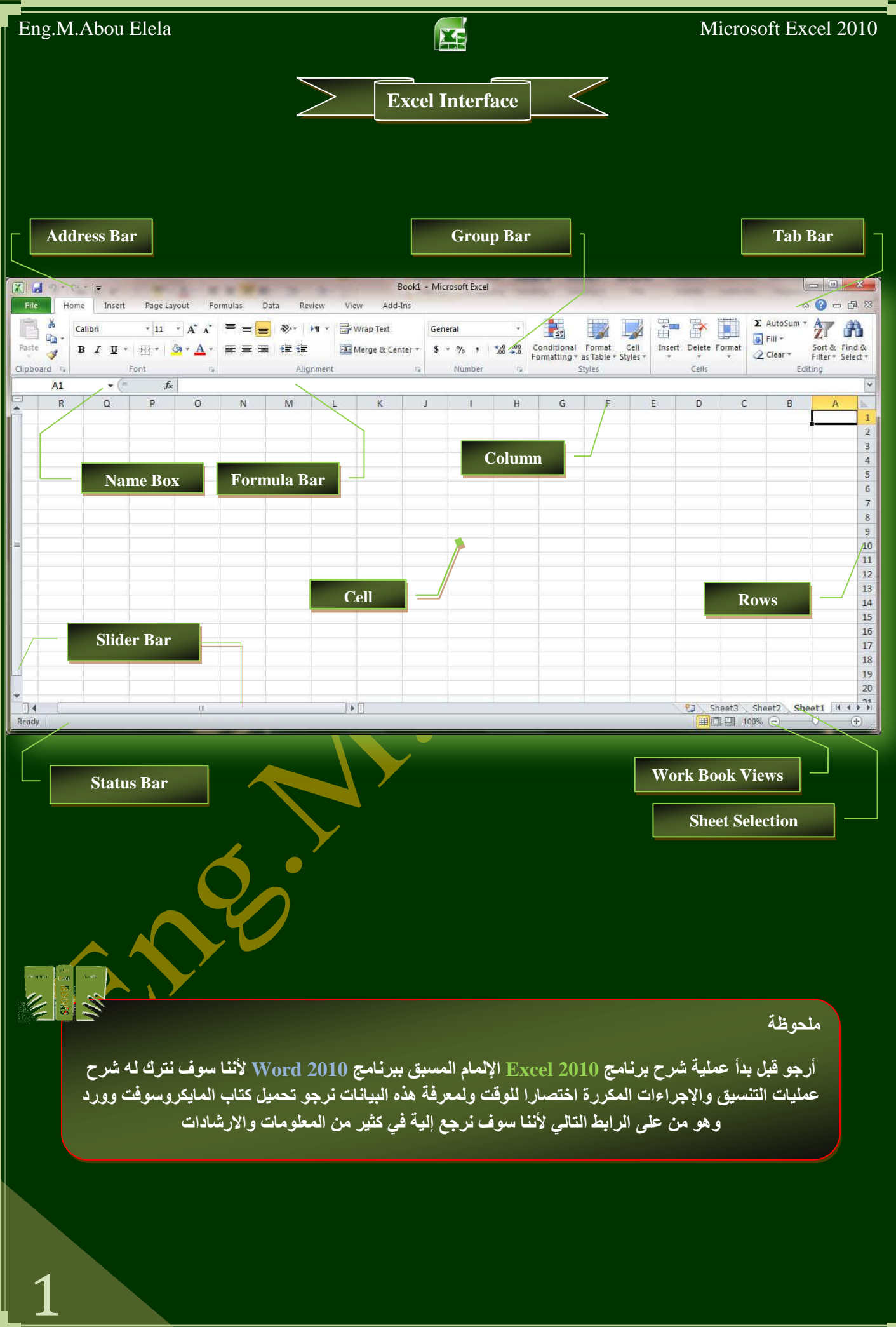

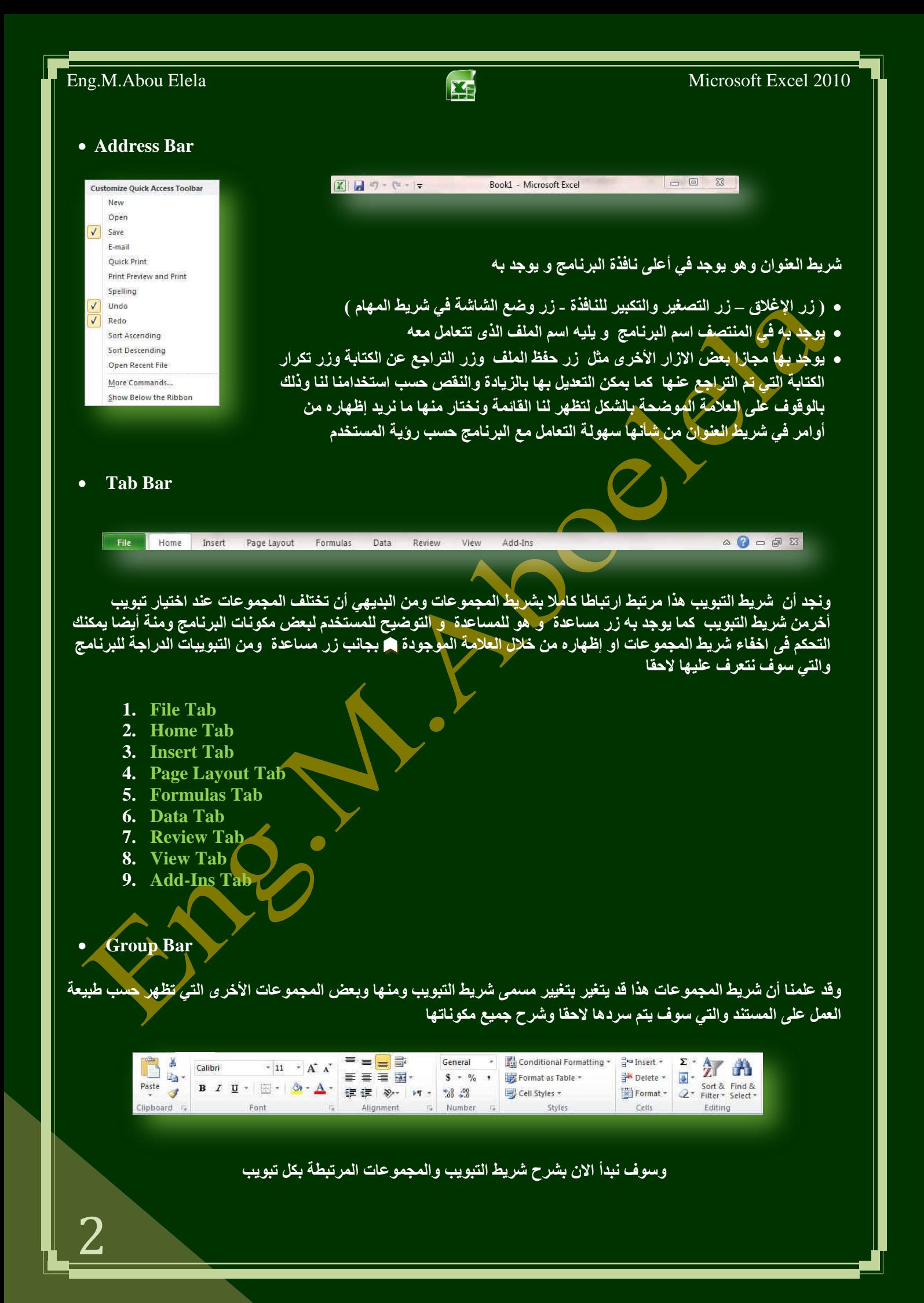

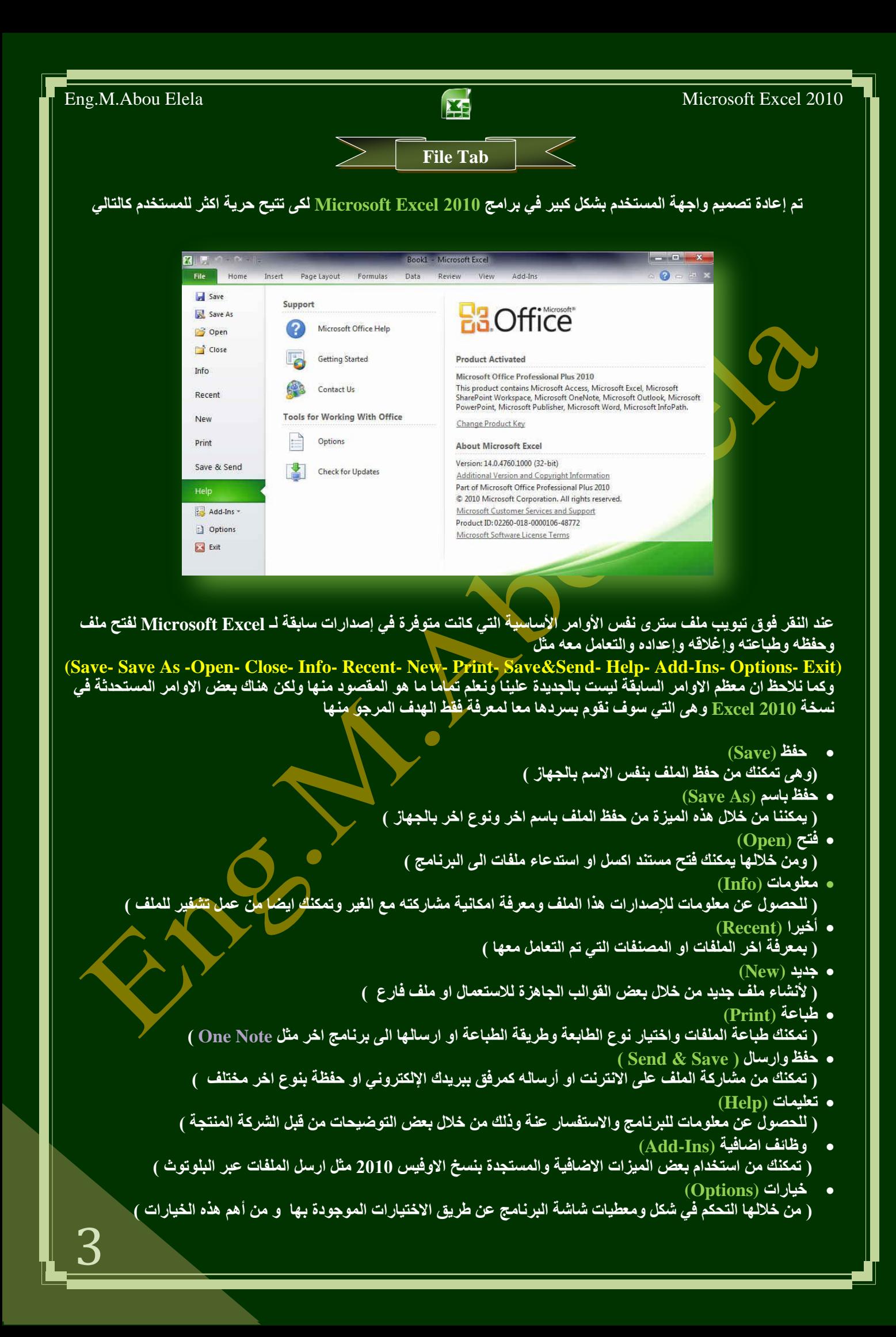

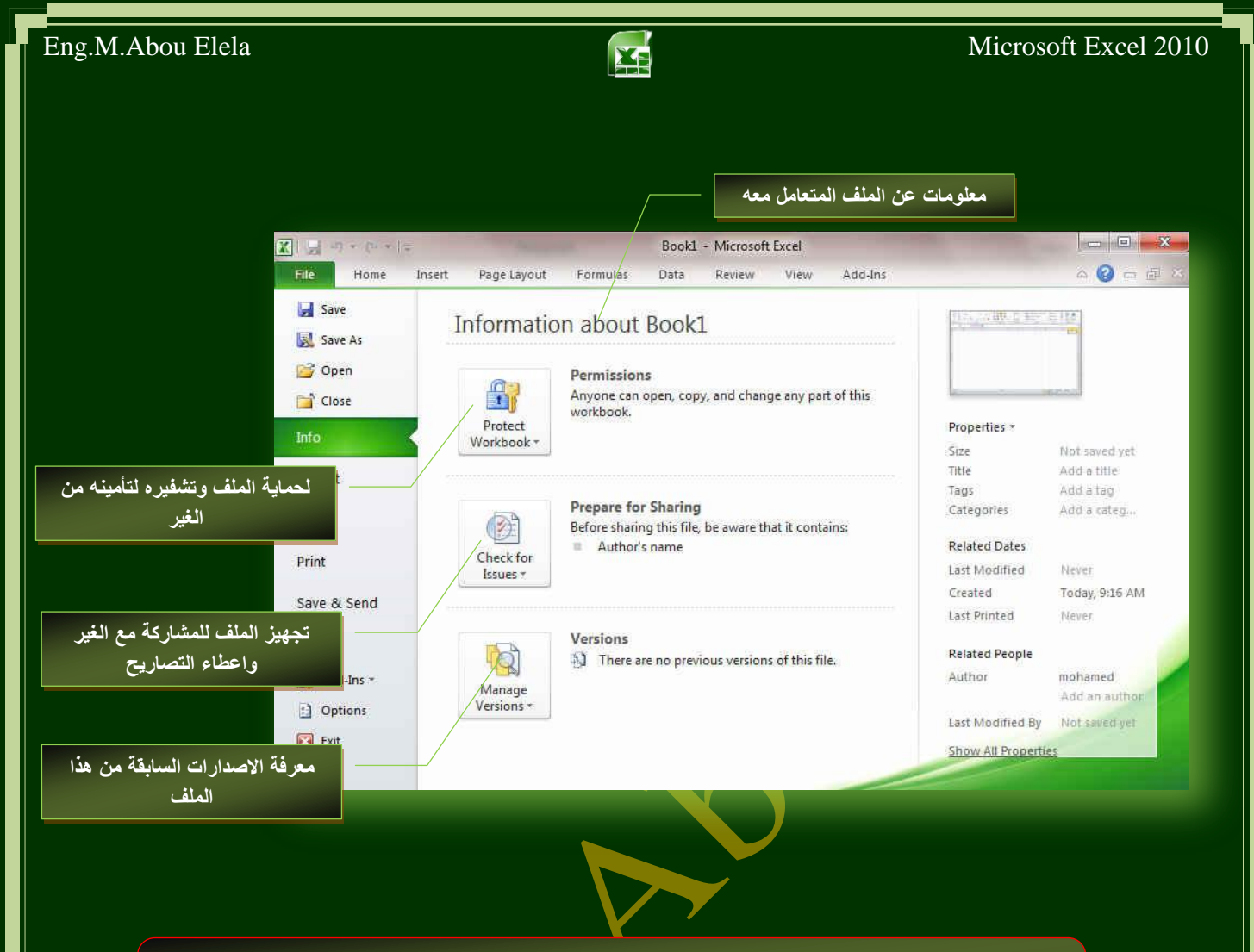

ومن اهم هذه الادوات الاداة خيارات (Options) والتي تمكنك من التحكم ف*ي* شكل ومعطيات شاشة **اُن**ت ال**برنامج عن طريق الاختيار**ات الموجودة بها و من أهم هذه<sup>ً</sup> الخيارات

**1. General** .<br>والذ*ي* يمكن من خلاله في تغيير الخيارات الأكثر شيوعا في بِرنامج اكسل ومنها التحكم فى لون شاشة البرنامج بين <mark>ثلاثـة ألـوان همـا الأسـود والفضـي والأزرق كمـا يوجد بهـا</mark> اسم المستخدم و اللغــة الـذي ترغـب <u>فـي</u> استخدامها فـ*ـ*ي العرض أو التحريـر أو حت*ـى لإظهــار التعليمـُـات و يم*كنــك الإختبار بين عدة لغات حسب ر غبة المستخدم

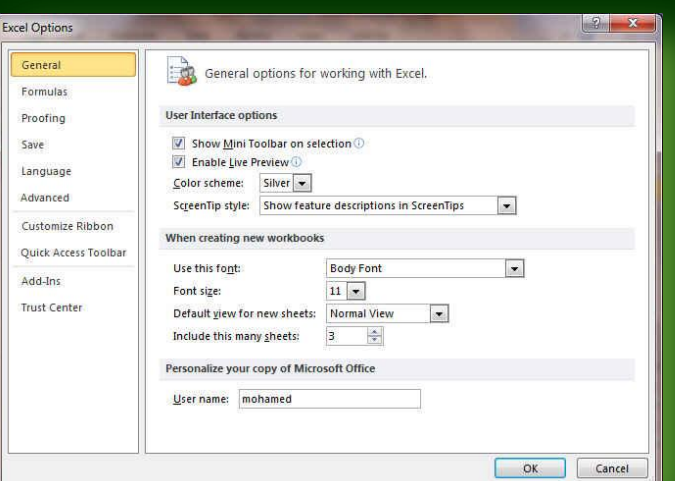

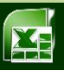

cel Options

# Eng.M.Abou Elela Microsoft Excel 2010

#### **2. Formulas**

ونتمكن من خلاله بالتعامل مع تغيير الاختيارات المتعلقة بحسابات الصيغ (الصيغ هي معادلات تقوم بإجراء عمليات حسابية عل*ى* القيم الموجودة في ورقة الع*مل* ) والأداء ومعالجة الأخطاء

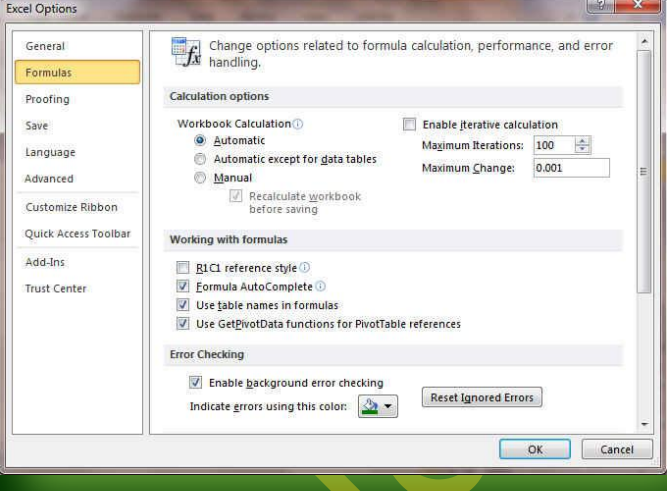

#### **3. Proofing**

وهو خيار يمكن من خلاله تغيير كيفية قيام برنامج <u>EXCEL</u> بتصحيح النصوص من الأخطاء الإملائية والنحوية كما يمكن أيضا من خلالها منع هذه العلامات الذي تظهر هند وجود أخطاء إملائية أو نحوية مما يؤدى إل*ى* ِ مضايقة المستخدم من الشكل العام لكتاباته حيث أنه ير *ي* إنها صحيحة وليس بها أخطاء ولكن لا ننكر أن لها فائدة كبيرة جدا ف*ي* معركة أخطائنا وتوجيهنا

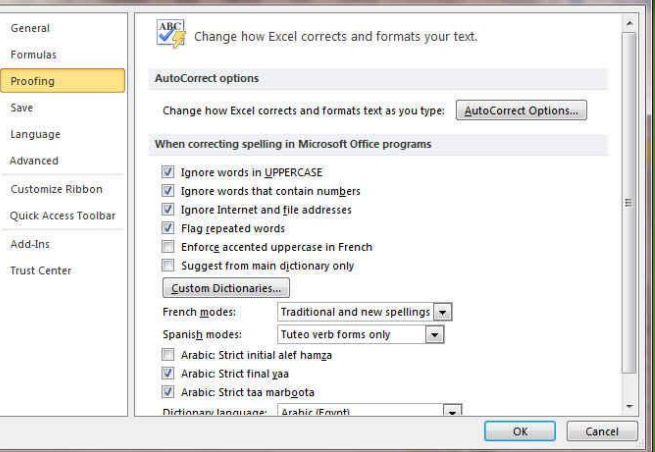

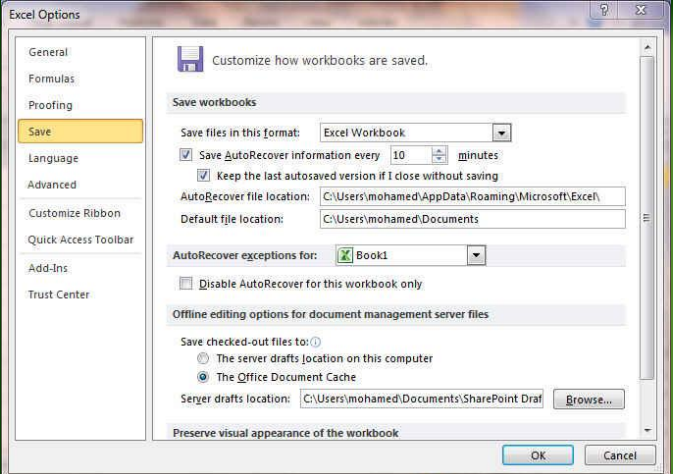

#### **4. Save**

ِّ بمكن من خلالها تخصيص حفظ المستندات من حيث

- **ن**وع التنسيق الذي يتم به حفظ المستندات
	- **ِ مكان حفظ المستندات التلقائي**
- **المدة الزمنية اللازمة للحفظ التلقائي للمستند منعا لفقدائه في ؽبٌخ ؽذٚس ِشىٍخ ٌٍغٙبص ػٕذ اٌىزبثخ**
- يمكن أيضا تحديد مكا*ن* حفظ مسودة الكتابة للمستند و هذه الميز ة تتيح المشاركة من خلال الشبكات الداخلية أو حت*ى من* خلال مواقع الانترنت فيمكن المشاركة ف*ي* التنسيق والتعديل والكتابة مما يؤدى إل*ى س*هولة إنهاء المستندات ف*ي* زمن قياس*ي*

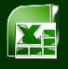

## Eng.M.Abou Elela Microsoft Excel 2010

#### **5. Language**

وهو خيار يمكنك من تغيير واجهة برنامج <u>Excel من بين</u> <u>عدة لغات يتم تحميلها مسبقا من موقع الشركة كما يمكنك</u> ايضا التحكم ف*ي* لغة اظهار المعلومات لديك فقط مع الحفاظ بواجهة البرنامج بلغة اخرى فمثلا يمكنك جعل واجهة البرنامج باللغة الانجليزية واظهار الحوارات واسماء الازرار ووظيفتها باللغة العربية او غيرها

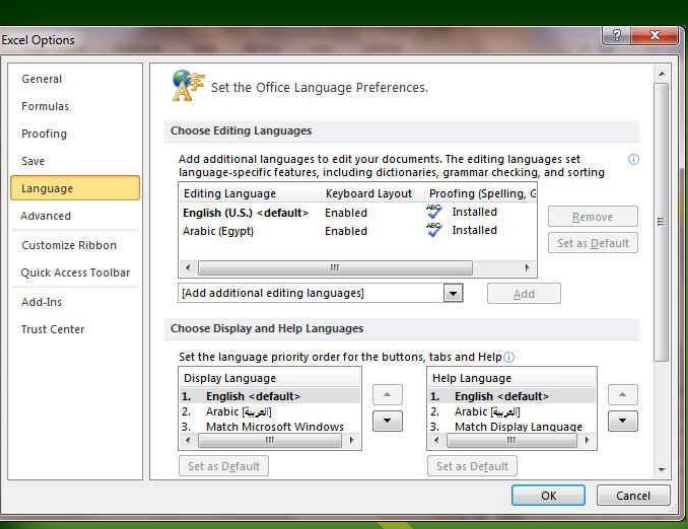

#### **6. Advanced**

هنا نجد بعض الخدمات الاضـافية والت*ـى* تمكننـا مـن التعامـل مع البرنامج من خلال التحكم ف*ي* بعض الاشرطة الموجودة بــه وطريقــة الاغــلاق والفـتح والتــذكير والت*ــى* تتــيح لكـل ِمستخدم عِلى حدة سهولة الاستخدام حسب <u>رغبات</u>ه

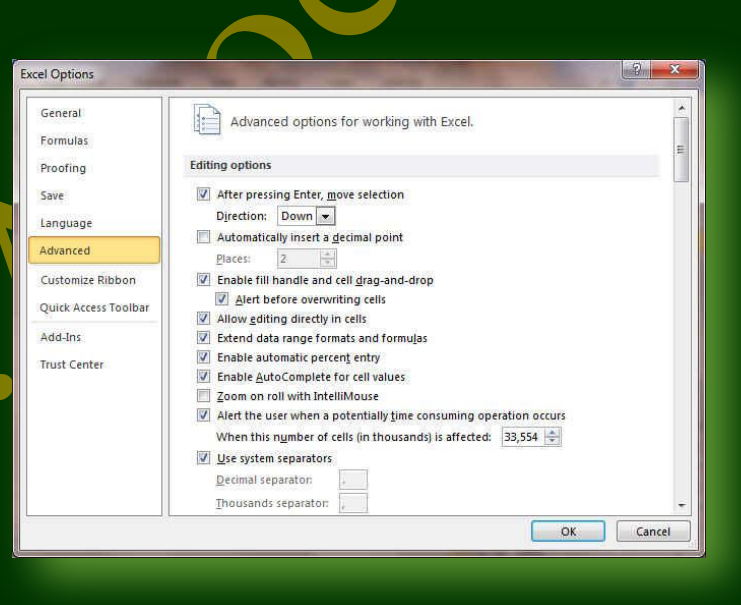

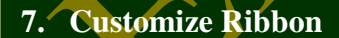

من خلال هذه الميزة ببرنامج <u>[Exce يُمكننا من تخصيص</u> مكونـات اشرطـة المجموعات والتبويب كما يمكنـا مـن ادخـال التعديلات علـى اختصــارات لوحــة المفـاتيح بحيـث يســهل استخدامك لها ولواجهة البرنـامج حسب طبيعة استخدامك واحتياجاتك للأوامر وسهولة الوصول اليها

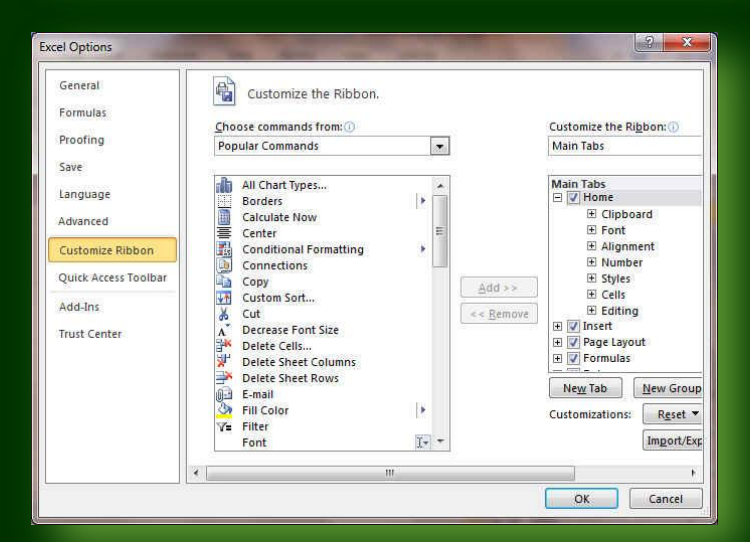

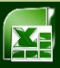

# Eng.M.Abou Elela Microsoft Excel 2010

#### **8. Quick Access Toolbar**

من هذه الميزة ببرنــامج <u>Excel ي</u>مكننــا مـن تخصـيص مكونات الادوات الموجودة ف*ي* شريط العنوان والتعديل بينها مما ي*سهل* الوصول للأوامر المستخدمة يكثره و يساعد على سهولة كتابة النصوص والتعامل معها

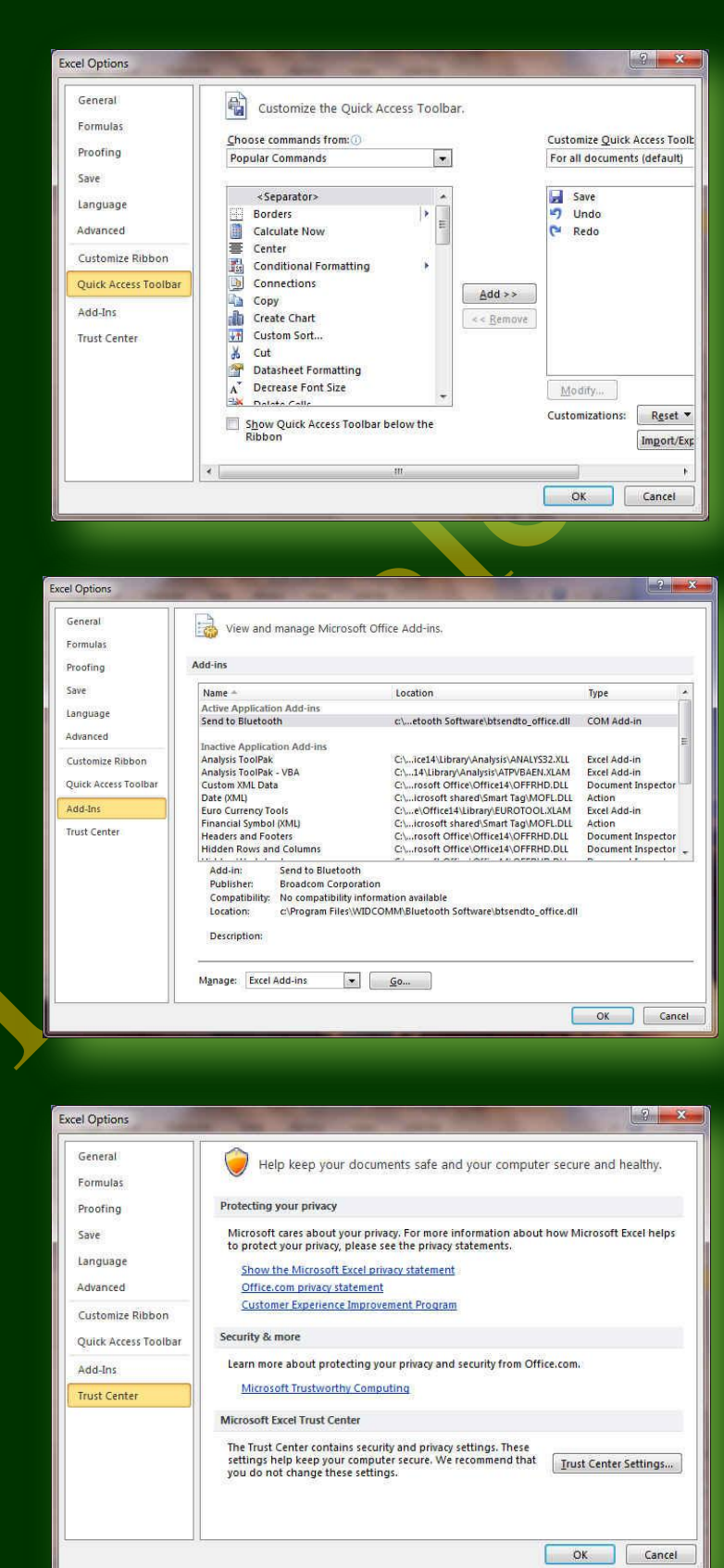

والان سنعود لاستكمال التعرف على المكونات الاساسية لنافذة برنامج **Microsoft Excel 2010** 

#### **9. Add-Ins**

**10. Trust Center**

7

**ِآ ٘ازٖ ا١ٌّاضح ثجشٔابِظ 2010 Excel ّ٠ىٕٕاب ِآ**  عرض وظائف برنـامج مايكروسوفت اوفيس الجديدة في هذا الاصدار واعدادها للتعامل معهـا مثـل ميـزة ار سال ا<sup>ل</sup>ملفات عير البلوتوث

من هذه الميزة ببرنامج Excel يمكننـا مـن مركز التوثيق عل<mark>ى</mark> موقع مايكروسوفت ممـا يتـيح امـان اكثـر

للملف عند مشاركته والتعامل معه مع الغير

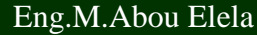

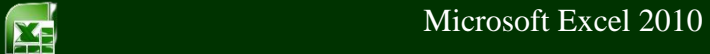

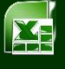

 **Formula Bar** شريط المعادلات و هو الموضع التي تظهر فيه المعادلة مكتوبة والتي نريد ان يظهر الناتج لها ف*ي* خلية ما بورقة الع*مل* وتكون كالصيغة التالية مثلا  $X \checkmark f_x = (F7 + E6) - F4$  $_{\rm v}$  **Box Name** ي<mark>ع الاسم في هذا المربع تظهر اسم الخلية النشطة وهي التي يتم التعامل معها ويمكن الوصول ال*ي* اي خلية بكتابة أحداثي</mark> لمها فى هذا المربع  $G<sub>2</sub>$ \* (1 **Coulmn** D الاعمدة وتعتبر الاعمدة ه*ى* الإحداثي السيني لأى خلية وهى تكون على شكل <mark>هروف مرتبة تريبا ابجديا ويمكنك ادراج عدد لانهائي من الاعمدة الى ورقة</mark> ا**لعمل Rows** تعتبر الصفوف هي الإحداثي الصادي لأي خلية وهي تكون عل*ى*  $\frac{8}{9}$ شكل ارقام معرفة ويمكنك ادراج عدد لانهائ*ي* من الصفوف ال*ى*  $10$ ورقة ا**لع**مل 11  $12$  **Cell**  $\overline{B}$ الخلية ه*ي* الموقع التي يتقاطع فيه اى عمود مع اى صف ويعرف  $\overline{1}$ اسمها من مربع اسم الخلية فمثلا الخلية الت*ي* بالرسم ه*ي* الخلية  $\overline{c}$  $\overline{3}$ B3 ونجد اسمها في مربع الأسم  $\overline{4}$  $\frac{5}{6}$ 

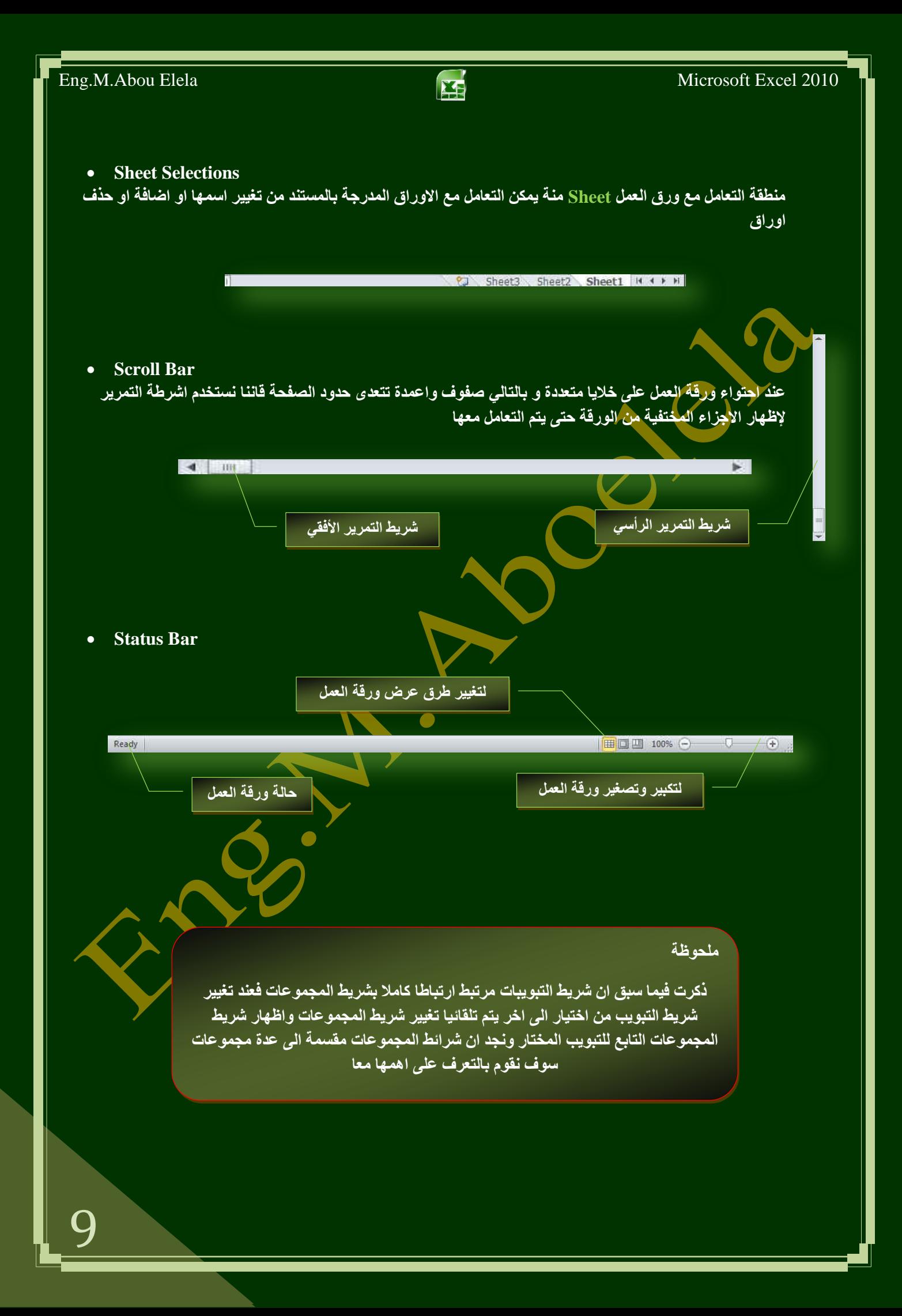

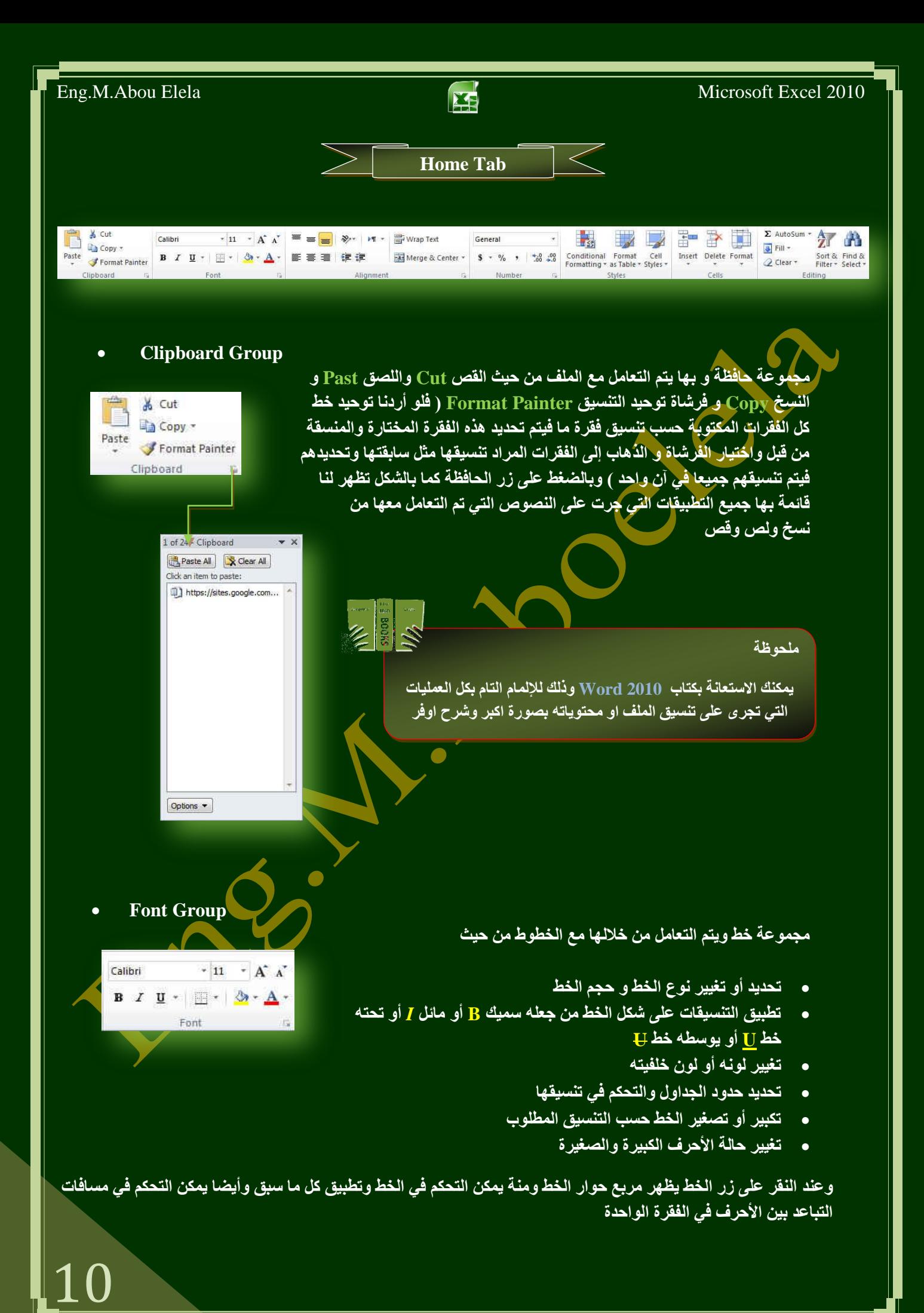

# Eng.M.Abou Elela Microsoft Excel 2010

**Alignment Group**

<sup>=</sup> = = ₩ | ₩ + 글 Wrap Text ■ 事 種 健健 Merge & Center \* Angle Counterclockwise & Angle Clockwise 18 Vertical Text al Rotate Text Up le Rotate Text Down Pr Format Cell Alignment

#### **4. Number Group**

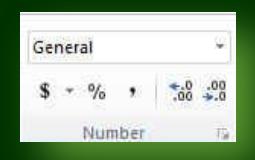

#### **5. Style Group**

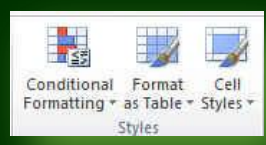

#### **6. Cells Group**

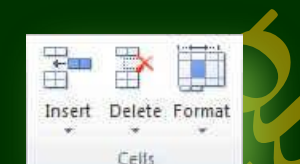

مجموعة خلايا وه*ي* تنقسم ال*ي* مجموعة من الاوامر والت*ي* يمكن بمساعدتها التحكم ف*ي*ُ الخلايا المكونـة لورقـة الـع*مل* 

- **(Insert) ادساط** منها يمكنك ادراج خلايا سواع كانت اعمدة او صفوف او ادراج ورقة ع*مل جديد*ة
- **(Delete) ؽزف** منها تتمكن من حذف الخلايا سو**اع كانت صفوف او اعمدة او حذف ور**فة عمل كاملة
- **رٕغ١ك (Format(** منها تتمكن من تحديد حجم الخلية من ارتفاع و عرض واحتواء او خفاء وإظهار الخلايا او حت*ى* نسخ ونقل ورقة العمل واعادة تسميتها و هذا يقع جميعا تحت نطاق التنسيق الجمالي للمستند

## **7. Editing Group**

مجموعة تحرير وه*ي* مجموعة تساعدنا على مسح محتوايات الخلايا او التنسيقات او التعليقات او الكل كما يمكن منـها ادراج بعض الدالات ال*ي* الخلايا وتعبئـة الخلايا وفرز ها والبحث ع*ن اي* قيمة في الخلايا

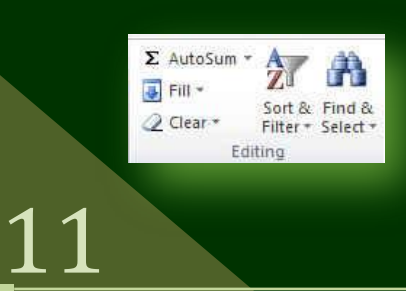

مجموعة محاذاة وه*ي* المجموعة المسؤولة عن تنسيق النصوص والفقرات في المستند و يتم منها يتم ع*مل بعض* الإضافات لتنسيق اي فقر ة و يتم ذلك عن طر يق

- 1 إنقاص أو زيادة المسافة البادئة للفقرة
- 2. محاذاة النص في المستند سواء من اليمين أو اليسار أو توسيط أو **ضبط كشيده** 
	- 3. دِمِج الخِلايا في الجِداول (Merge & Center)
		- .<br>4. **/ تحديد تباعد الأسطر في الفقرة الواحدة**
- <mark>تحديد اتجاه نص الكتابة من اليمين أو اليسار (Warp Text)</mark>
	- 6. تحذيد استدارة او اتجاه النص بزاوية قطرية او غير ذلك

الموجودة بالخلية سواء كانت نسبة منوية او تاريخ او عملة او ارقام

مجموعة رقم ومنها يتم ا<sup></sup>ختي<mark>ا</mark>ر كيفية <mark>عرض قيم الخلايا التي تتعامل معها وتحديد القيمة</mark>

مجموعة أنماط ومنها يتم التحكم التام في تنسيق الشكل ونمط الخلايا سواء كانت خلية واحدة او مجموعة من الخلايا حسب نوع التنسيق المرغوب بة س<mark>واء كان تنسيق</mark> شرطي (Conditional Formatting) او تنسيق مجموعة حقول كجدول (Format as Table) او تنسيق حقل كرأس جدول او مضمن بة (Cell Style)

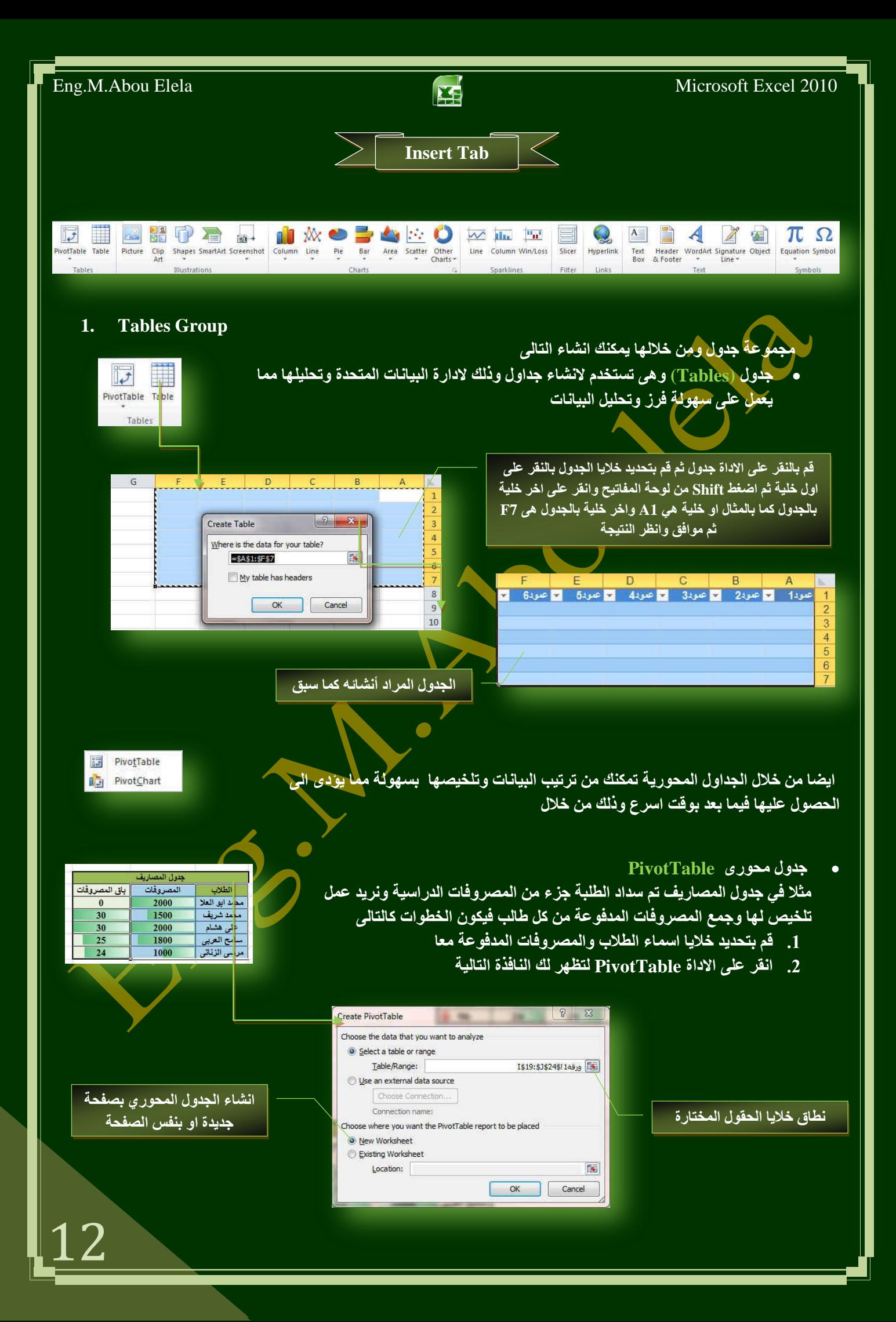

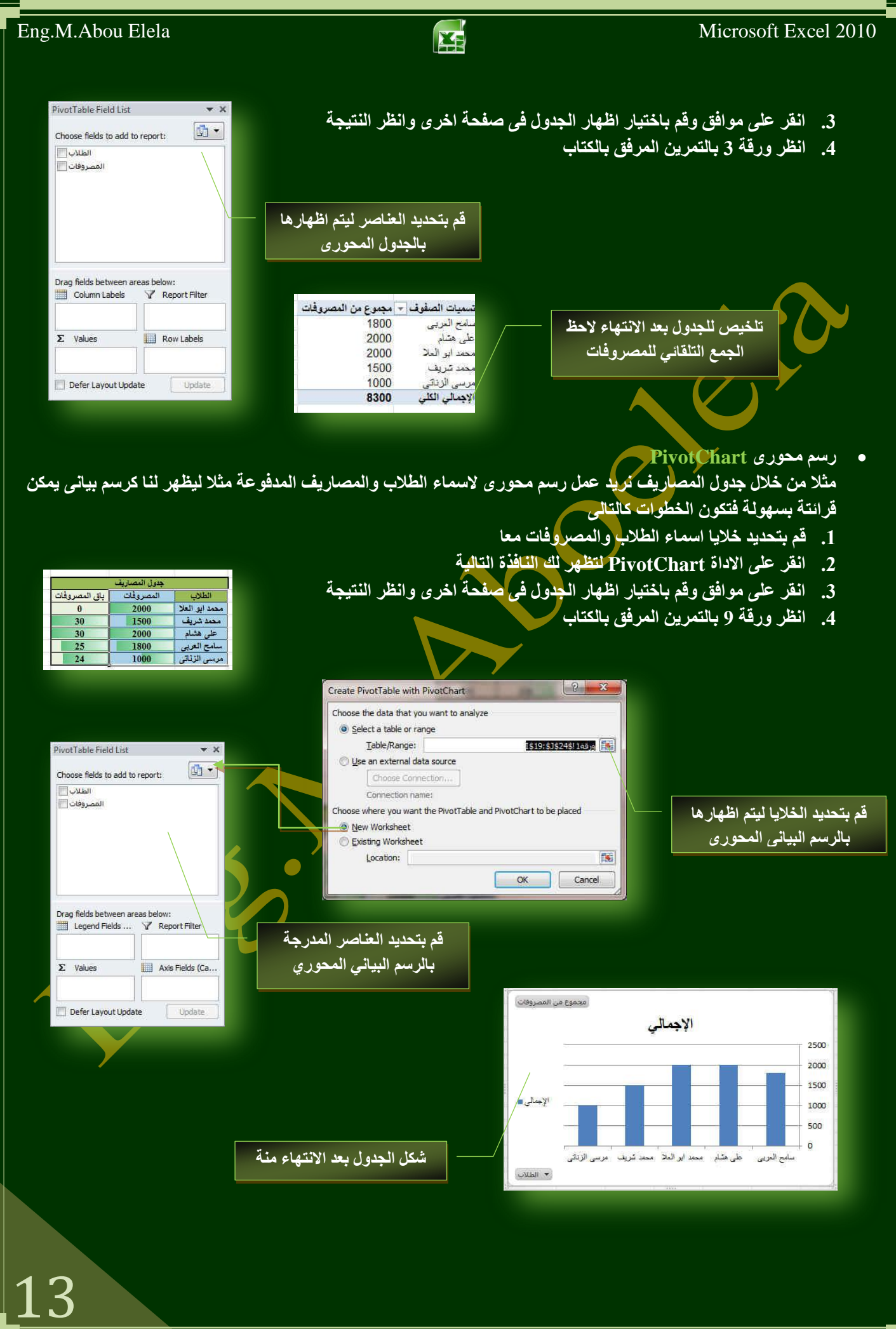

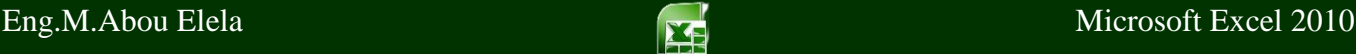

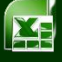

#### **2. Illustrations Group**

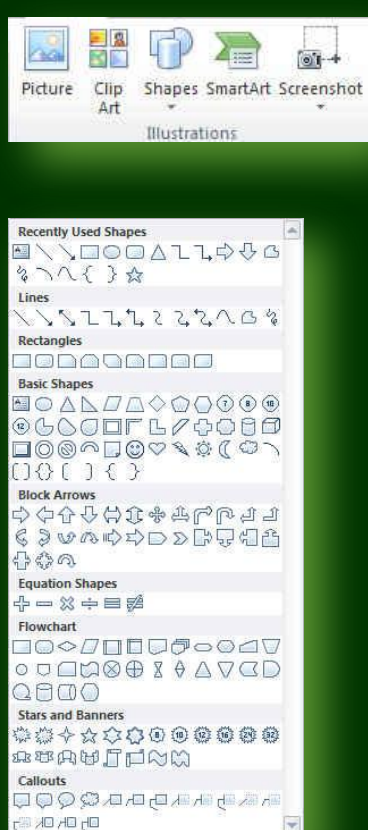

## مجموعة رسومات توضيحية تمكنك هذه المجموعة من أدراج التال*ي* الى المستند

- **صورة (Picture) ويمكن من خلالها إدراج صورة من ملف إل***ى* **صفحة** ا**ُلعما**
- قصاصة فنية (Clip Art) ويمكن من خلالها إدراج كل من القصاصات فَنْيَةً و<sup>ا</sup>الرسومات والأفلام والصور الفوتوغرافية ويتم الاستعانة بها لتبسيط ِ معلومة معينة أو كمظهر جمال*ي في* المستند
- أشكال (Shapes) يمكن من خلالها إدراج مجموعة من الأشكال المعدة مسبقا في البرنام<mark>ج مثل خطوط الرس</mark>م و أشكال الأسهم والمخططات الانسيابية ووسائل الشُرح والنجوم والشعارات ويمكن أيضا عمل لوحة للرسم عليها و <u>تسبقها تنسي</u>قا كاملا

**ٍِؾٛظخ**

**ّ٠ىٕه االعزؼبٔخ ثىزبة 2010 Word ٚرٌه ٌإلٌّبَ اٌزبَ ثىً اٌؼ١ٍّبد**  التي تجرى على تنسيق الملف او محتوياته بصورة اكبر وشرح اوفر

#### **SmartArt**

14

يعتبر رسم SmartArt هو تمثيل مر<sub>ّ</sub>ني للمعلومات والأفكار الخاصة بك يمكنك إنشاء "رسوما<mark>ت Smart Art</mark>" عن طريق الاختيار من بين عدة تخطيطات مختلفة لتوضيح الرسائل الخاصة بك أو الأفكار بشكل سريع وسهل وفعال عندما تقوم بإنشاء "رسعِ SmartArt'' فأنت مطالب باختيار نوع مثل معالجة أو تسلسل هرمي أو دائري أو علاقة ويحتوي كل نوع عدة تخطيطات **ِخزٍفخ.**

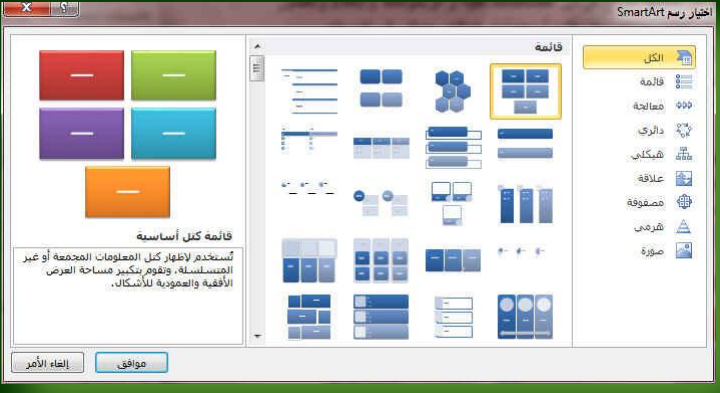

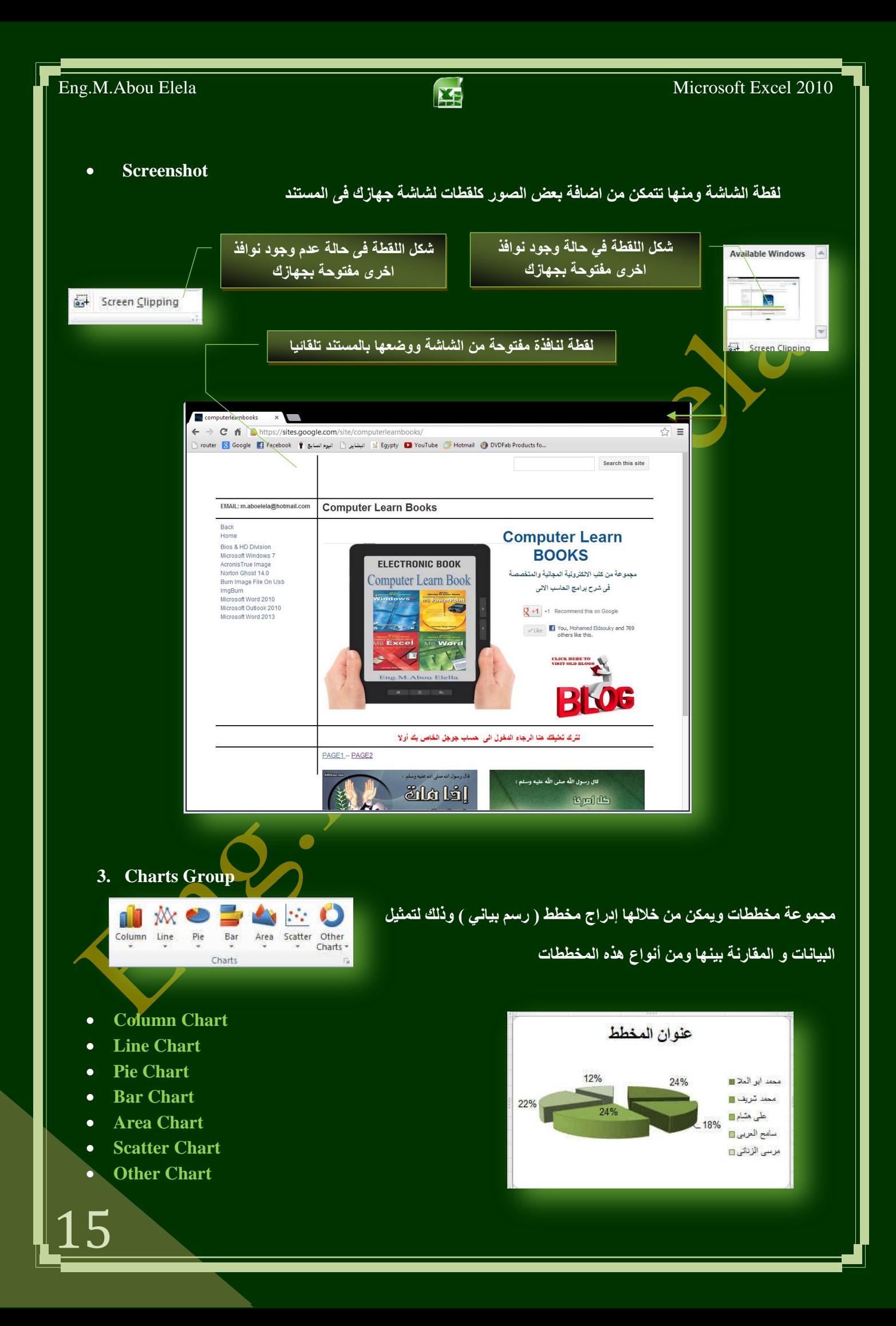

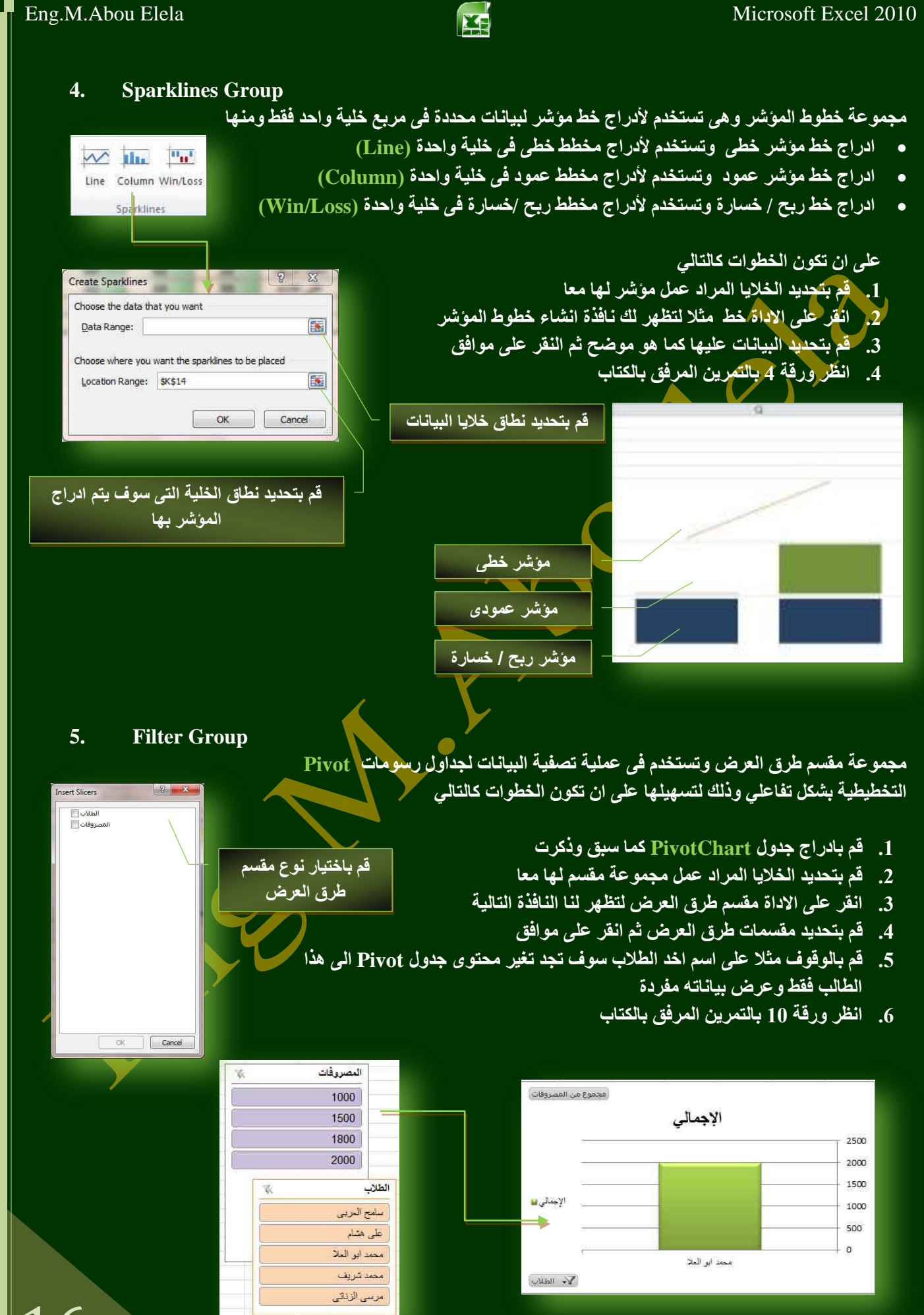

16

Hynerlin

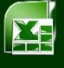

#### **6. Hyperlink Group**

مجموعة ارتباط تشعبي تمكنك من عمل ارتباطات لكل ما يتضمنه المستند من نصوص وصور ورسومات كالتال*ي* 

> ارت**باط تشعب***ی* ويمكن من خلاله إنشاء ارتباط تشعبي مخصص بمستند أو م<mark>لف أو صفحة ويب ولعمل ذلك يتم تحديد النص</mark> أو الصورة ال**ذين ترغب بعرض**هما كارتباط تشعبى انقر فوق ارتباط تشعبي أصحَّا لِمكنك أيضاً النقر بزر الفارة الأيمن فوق النص أو **الصّورة ثم انقر فوق ارتباط تشعبي على الق**ائمة **ح صُ ٕٔفّ اٌّخزظش ز أؽذ اإلعشاءاد اٌزب١ٌخ**

 $\Box$   $\Box$   $\Box$   $\Box$ Existing File of Current<br>Folder Place in This Browsed Create New<br>Document Recent E-mail Addres

قم بكتابة رابط موقع الانترنت المراد الوصول الية ع*ن*د النقر على الشكل المحدد

- **للارتباط بملف موجود أو صفحة ويب** انقر فوق ملف موجود أو صفحة ويب موجودة <sub>ن</sub>ثم اكتب العنوان الذي تريد الارتباط به في مربع العنوان إذا لم تكن تعرف عنوان الملف انقر فوق السهم الموجود في القائمة بحث في ثم انتقل إلى الملف المرغوب و لتخصيص تلميح الشاشة الذي يظهر عند وضع الموشر فوق الارتباط التشعبي انقر فوق تلميح الشاشة ثم اكتب النص المرغوب إذا لم تقم بتعيين تلميح يستخدم EXCEL مسار الملف أو عنوانه كتلميح
	- ا**نشاء آرتباط تشعبي برسالة بريد الكتروني ف**ارغة

حدد النص أو الصورة الذين ترغب بعرضهما كارتباط تشعبي <mark>ان</mark>قر فوق ارتباط تشعبي <mark>أمتًا</mark> يمكنك أيضاً النقر بزر الفارة الأيمن فوق النص أو الصورة ثم انفر فوق ارتباط تشعبي على القائمة المختّصرة ثم انفر فوق عنوان البريد الإلكتروني أو اكتب عنوان البريد الإلكترون*ي* المطلوب في المربع عنوان البريد الإلكتروني، أو حدد عنوان بريد إلكتروني في القائمة عناوين الْبِريد الإلكتروني المستخدمة مؤخراً في المربع الموضوع، اكتب موضوع رسالة البريد الإلكتروني.

- إنشاء ارتباط تشعبي بموقع في المستند الحالي أو صفحة ويب الحالية للارتباط بموقع موجّود في مستند أو صفحة ويب قمت بإنشائها ف*ي EXCEL يجب و*ضع طلامة على موقع الارتباط التشعب*ي* أو وجهته ثم إضافة ارتباط إليه ووضع علامة على موقع الارتباط التشعبي يمكنك و<mark>ضع علامة على موقع الارتباط التشعبي</mark> بـاستخدام إمـاً إشبارة مرجعية أو نمط ع<sup>ِ</sup>نوان
- إ**دراج إشارة مرجعية** حدد النص أو العنصر الذي تريد تعيين إشارة مرجعية لـه، أو انقر حيث تريد إدراج إشارة مرجعية ثم انّقر فوق إشارة مرجعيّة أسفل اسم الإشارة المرجعية، اكتب اسماً يجب أن تبدأ أسماء الإشارات المرجعية بحرف ويمكن أن تتضمن أرقاماً. لا يمكنك تضمين مسافات ف*ي* أسماء الإشارات المرجعية
- إ**نشاء ارتباط تشعبي بموقع معين في مستند أو صفحة ويب أخر** *ي* للارتباط بموقع موجود في مستند أو صفحة ويب قمت بإنشائها في <u>EXCEL</u>، يجب وضع علامة على موقع الارتباط التشعبي أو وجّهته ثم إضاّفة ارتباط إليه وضع علامة على موقع الارتباط التشعبي قم بإدراج إشارة مرّجعية ّفي صفحة ويب أو الملفّ الوجهة افْتح الملف الذي تريد إنشاع<mark> الارتباط من</mark>ه، وحدد النص أو الكائنّ الذي ترغّب بعرضه كارتباطّ تشعبي. انقر بزر الفارة الأيمن ثم انقر فوق ارتباط تشعبي <mark>الض</mark>ا على القائمة المختصرة ضمن ارتباط بـ، انقر فوق ملف موجود أو صفحة ويب موجودة ف*ي* المريع بحث ف*ي*، انقر فوق السهم إلى الأسفل، وانتقل إلى الملف الذي تريد الارتباط به وحدده انقر فوق إشار ة مرجعية، وحدد الإشار ة المرجعية المطلوبة، ثم انفر فوق موافق.

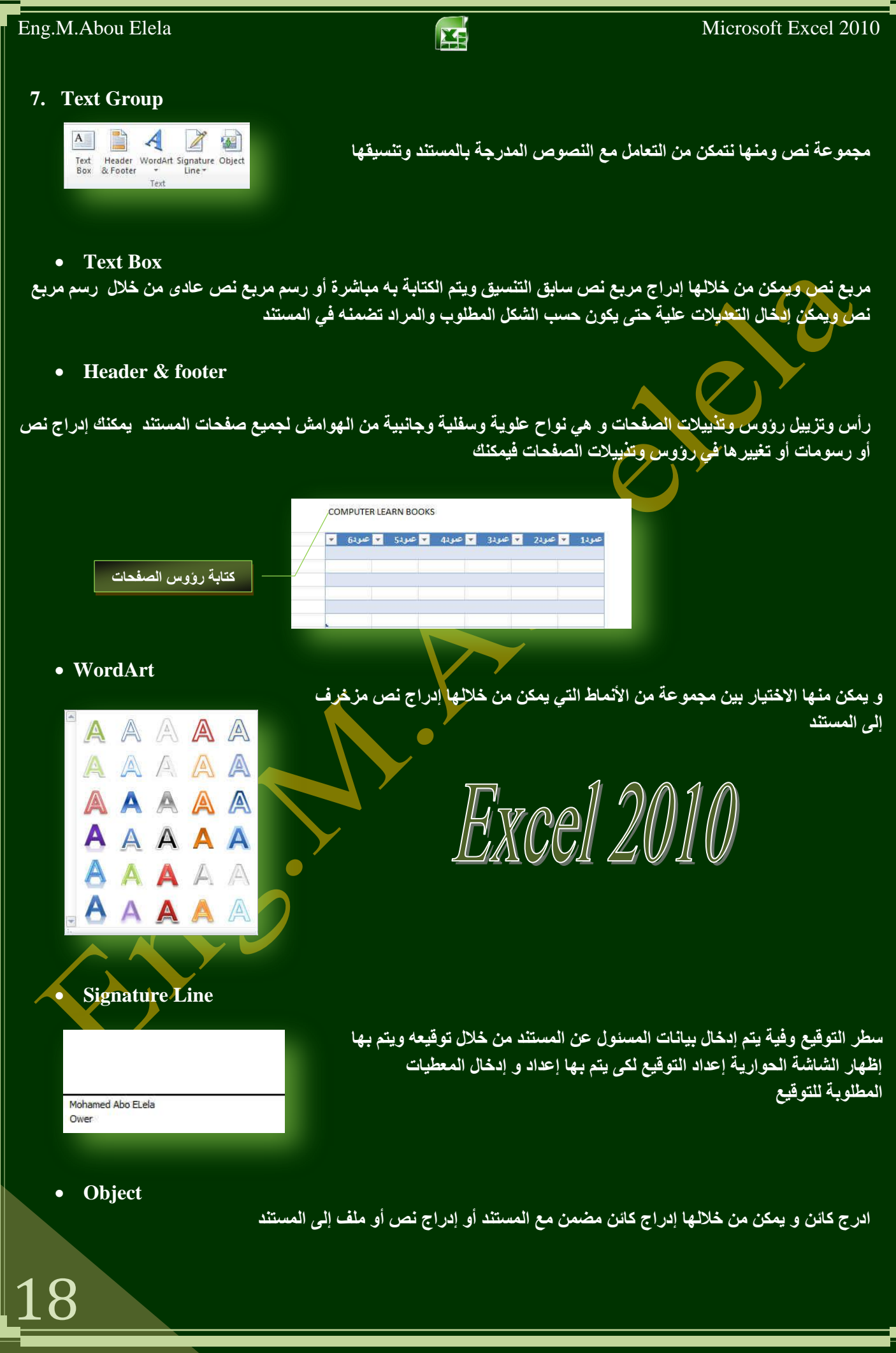

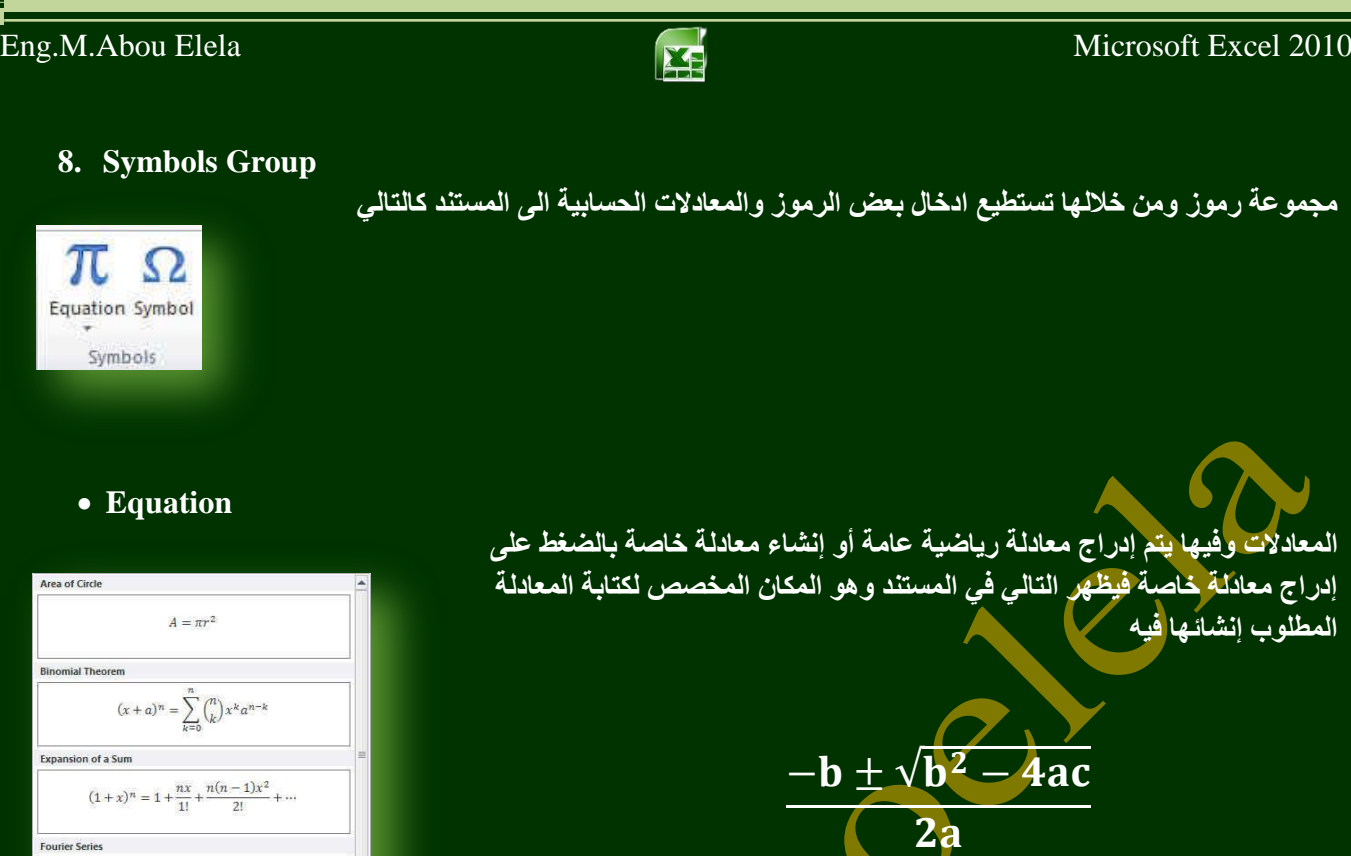

كما يتم تغيير شريط التبويب إل*ى* الشكل التّالي والذّى سوف ندرسه لاحقا مما يساعد الكاتب عل*ى* صياغة المعادلة المطلوبة بسهولة ويسر و عند كتابة المعادلة تظهر الخطوات في المكا*ن* المخصص لذلك

المطلو ب

*Structures* 

**Symbol**

 $f(x) = a_0 + \sum_{n=1}^{\infty} \left( a_n \cos \frac{n \pi x}{L} + b_n \sin \frac{n \pi x}{L} \right)$ 

 $a^2 + b^2 = c^2$ 

 $x = \frac{-b \pm \sqrt{b^2 - 4ac}}{2a}$ 

Pythagorean Theorem

Quadratic Formula

19

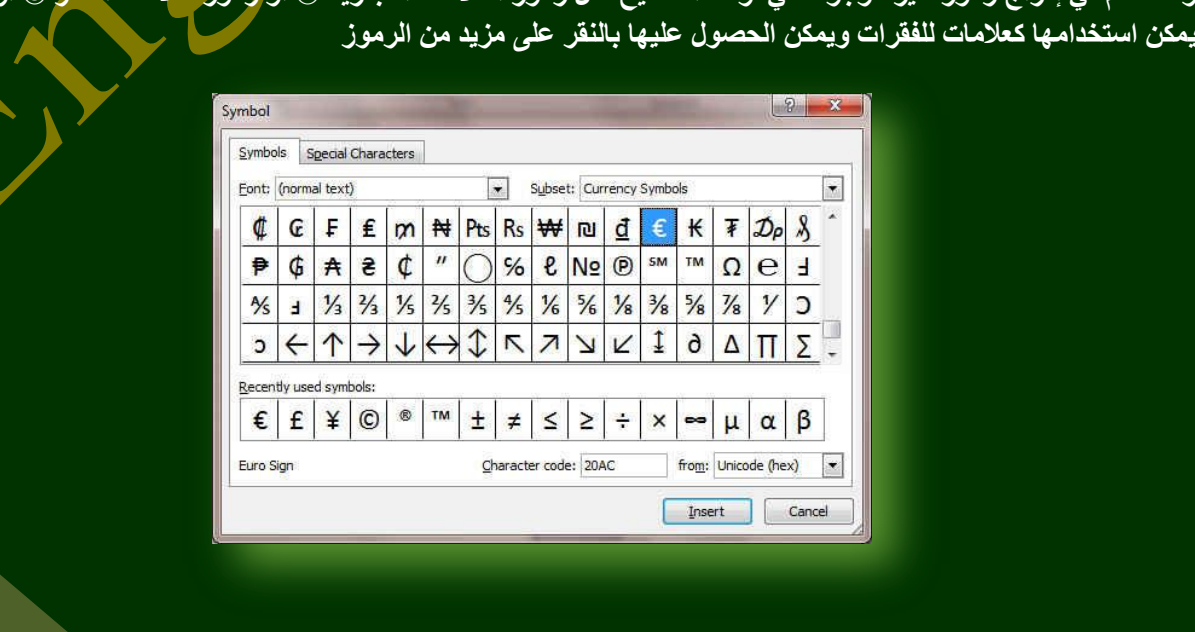

وتستخدم في إدراج رموز غير موجودة في لوحة المفاتيح مثل رموز العلامات التجارية ® أو <mark>رموز علامات النشر © أو رموز أخرى</mark>

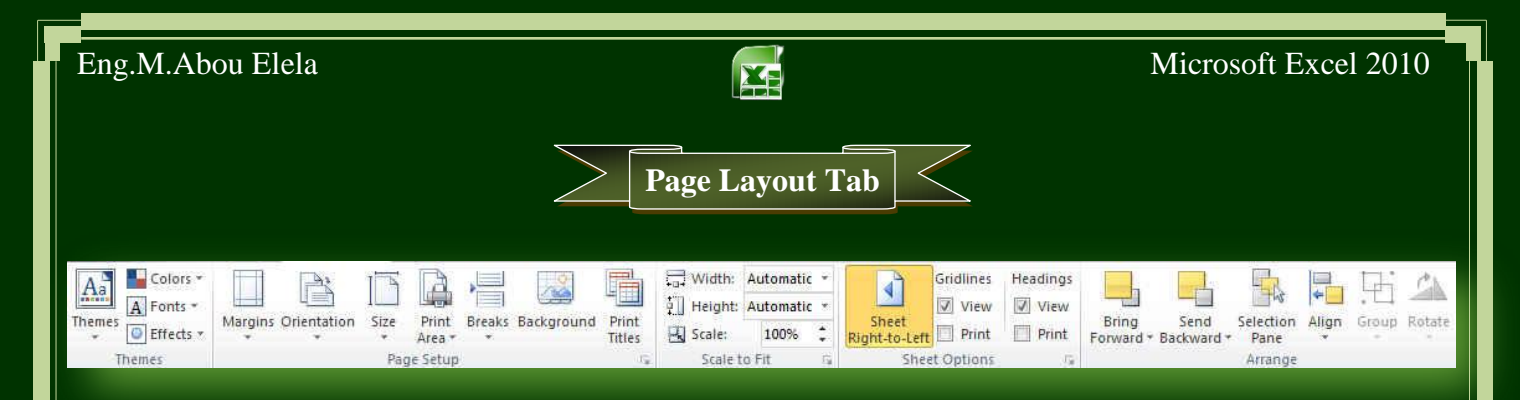

#### **1. Themes Group**

مجموعة تنسيق هي مجموعة من عناصر التصميم الموحّدة التي توفر مظهراً للمستند باستخدام الألوان، والخطوط، والرسومات و يمكن من خلالها تنسيق مستند بأكمله بشكل سريع وسهل لتعطيه مظهر احترافي وحديث بتطبيق سمة للمستند وهي مجموعة من اختبار ات التنسيق تتضم*ن* 

- ِ مجموعة من ألوان السمة (Colors)
- مجموعة خطوط السمة (Fonts) (متضمنة الخطوط الخاصة بالعنوان والنص الأساسي)
	- مجموعة من تأثيرات الصُّمة (Effects) (متضمنة تأثيرات الخطوط والتعبئة).

لتطبيق سمة مستند يمكنك تغيير سم<mark>ية المستند</mark> التي تم تطبيقها بشكل افتراضي عن طريق تحديد سمة مستند أخرى معرفة مسبقاً أو سمة مستند مخصصة تأثر سمات المستندات التي تقوم بتطبيقها على الأنماط والنمط هو (( خليط من صفات التنسيق، مثل الخط ، **ٚؽغ،ّٗ ٚاٌّغبفخ اٌجبدئخ، رغٗ١ّ ٚ رخضٗٔ وّغّٛػخ ٚ ػٕذ رطج١ك ّٔؾ، رطجّك وبفخ** تعليمات التنسيق الموجودة في ذلك النمط في الوقت نفسه) ⁄ التي تستخدمها في المستند ف*ي* الحال

- لتغيير السمة من علامة التبويب تخطيط الصفحة، في المجموعة سمّات، انق<mark>ر</mark> فوق سمات وذلك لتطبيق سمة مستند مضمن معرفة مسبقاً نقم بالنقر فوق سمة المستند التي تريد استخدامها إذا لم تكن سمة المستند التي تريد استخدامها موجودة انقر فوق الاستّعراض بحثاً عن السمات للبحث ع*نـه*ا عل*ى* الكمبيوتر الخاصة بك أو على موقع شبكة للبحث عن سمات **ِغزٕذ أخشٜ ػٍٝ Online Office**
- تخصيص سمة مستند لتخصيص سمة مستند، يمكنك البدء بتغيير الألوان أو الخطوط أو تأثيرات الخطوط والتعبئة المستخدمة وتؤثر التغييرات التي تقوم بإجرائها على الأنماط التي قمت بتطبيقها في المستند النشط في الحال و إذا أردت تطبيق هذه التغييرات على مستندات جديدة، يمكنك حفظها كسمة مستند مخصصة<sub>.</sub>

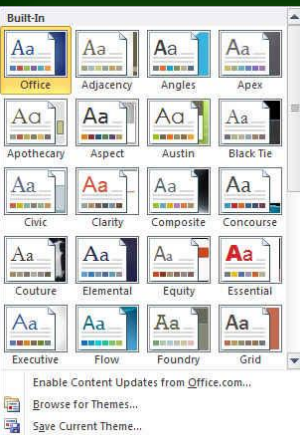

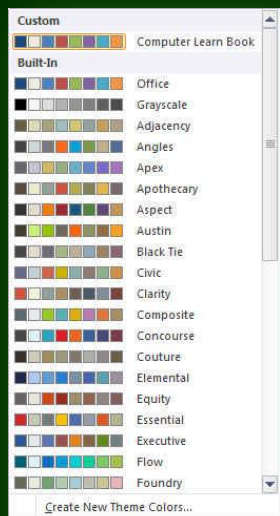

20

• لتغيير ألوان السمة الحالية يتم الضغط على زر اللون ونقك باختيار ألوان السمة المضمنة فيتم تطبيق ألوان السمة المختارة فورا على المستنّد وف*ي ح*الة عدم وجود الألوان التي ترغب بها يمكنك تخصيص ألوان السمة بالضغط على إنشاء ألوان سمات جديدة من خلال تخصيص ألوان السمة تتضمن ألوان السمة 12 لونا هما

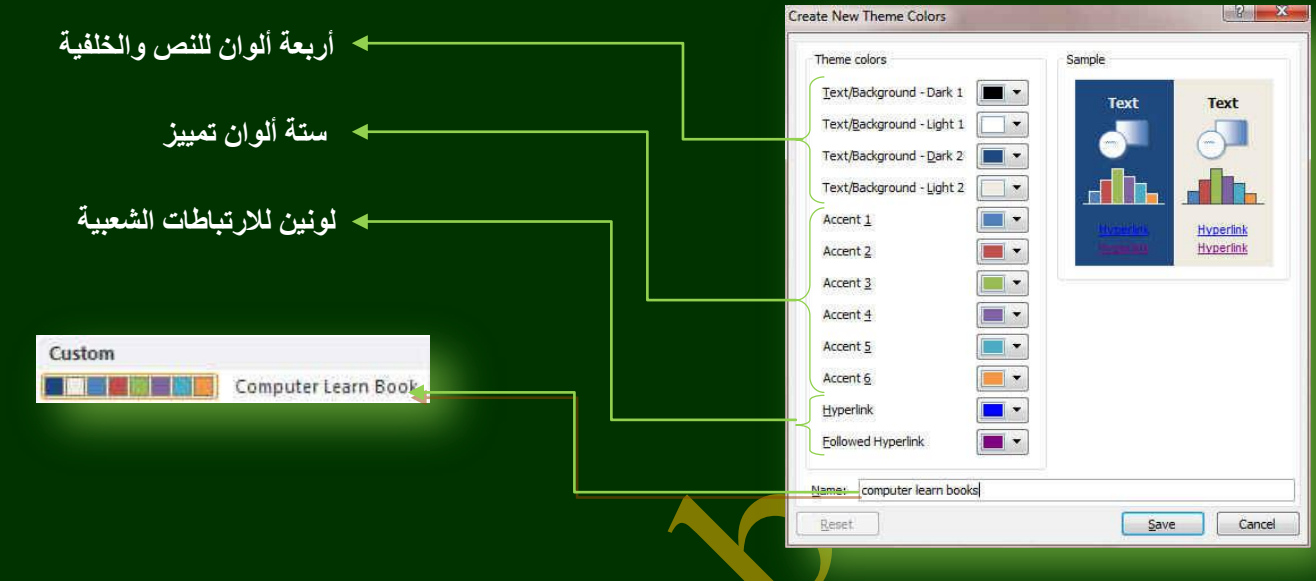

كما تمثّل الألوان الموجودة في الزر ألوان السمة <mark>﴾ أنوان النص و</mark>الخلفية الحالية ولتعيين الألوان التي تراها جانب اسم لون السمة و التي تمثّل ألوان الفواصل والارتباطات التشعبية لتلك الس<mark>م</mark>ة نقم بتغيير أي من هذه الألوان لإنشاء ألوان السمات الخاصة بنا سوف تتغير الألوان التي تظهر في الزر ألوان السمة الموجودة إلى جانب اسم لون السمة طبقاً لذلك التغيير كما يمكن تغيير **ِغّب٘ب أ٠ؼب** 

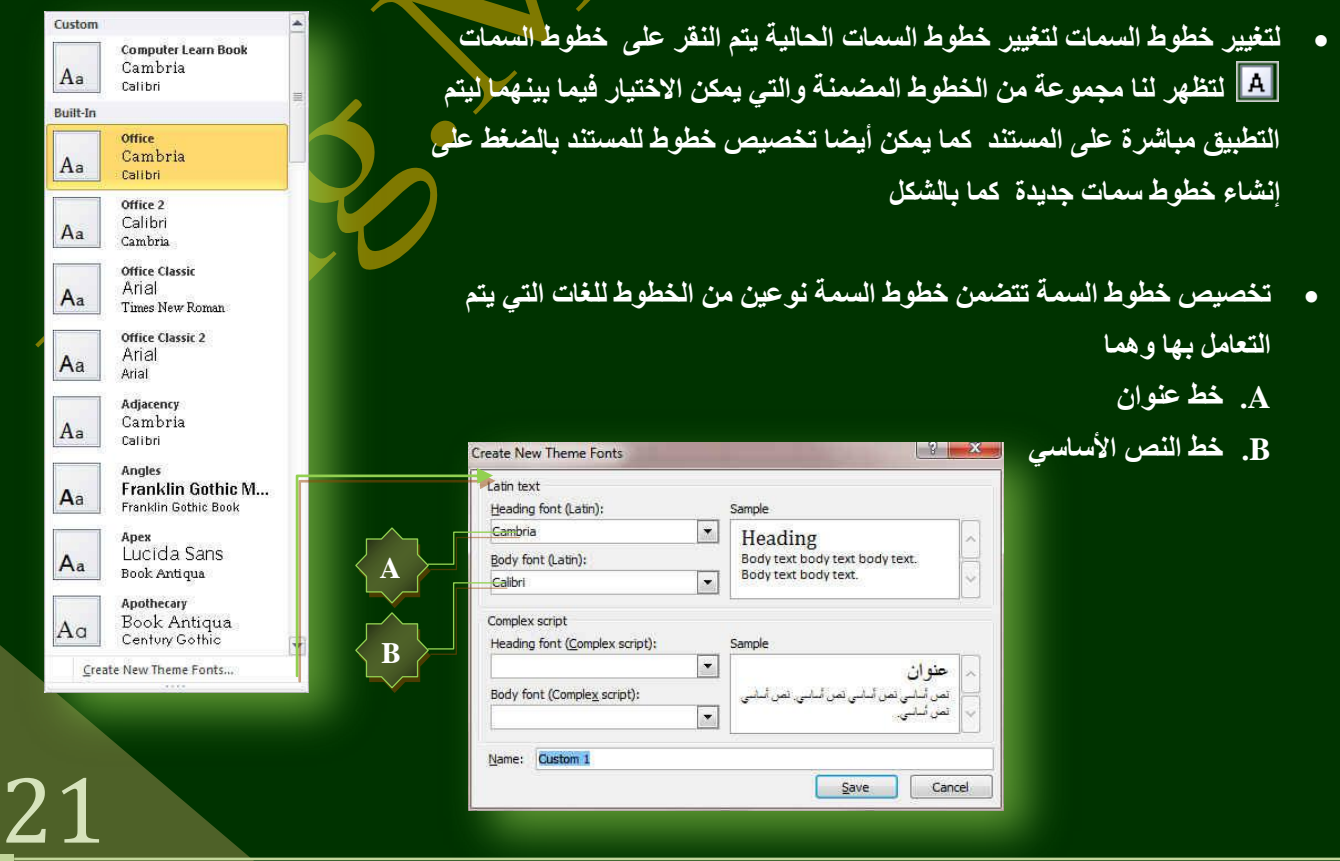

Custom

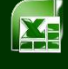

وبتخصيص سمة خط<sup>ّ</sup> فتجد عند النقر فوق زر خطوط السمة [��] انـه يتم ع<u>رض</u> اسم خط العنو إن و خط النص الأساسي المستخدم لكل خط سمة أسفل الإسم خطو ط السمة **وّب ّ٠ىٕه رغ١١ش والً ِٓ ٘زٖ اٌخطٛؽ إلٔشبء ِغّٛػخ ِٓ خطٛؽ اٌغّخ اٌخبطخ ثه ٚرغ١ّزٙب ٚرظٙش فٟ اٌغضء ِخظض** 

تحديد مجموعة من تأثيرات السمة تعد تأثيرات السمات مج*مو*عة من الخطوط **وتأثيرات التعبئة. كُند النقر فوق الزر تأثيرات السمة [2] يمكنك عرض تأثيرات** السطور والتعبئة المستخدمة لكل مجموعة من مجموعات تأثير ات السمة في الرسم المعروضُ مع الاسم تأثيرات سمة و على الرغم من أنـه لا يمكنك إنشاء مجموعة من .<br>تأثيرات السمة الخاصة بك، يمكنك اختيار التأثير الذي تريد استخدامه ف*ي* سمة المستند الخاصة بك

مجموعة إعداد الصفحة تعتبر هوامش <mark>الصفحة هي المساحة الفارغة</mark> الموجودة حول حواف الصفحة. بشكل عام، يتم إدراج النص والرسومات ف*ي* ناحية الصفحة القابلة للطباعة والواقعة بين الهوامش. لكن، يمكنك وضع بعض العناصر ف*ي* الـهوامش مثل رؤوس الصفحات وتذييلاتها وأرقامها.

هوامش وم**نـها يمكنك تغيير هوامش الصفحة أو تعيينـها** 

- 1. في علامة التبويب تخطيط الصفحة، في المجموعة إعداد الصفحة، انّقر **فوق هو امش**
- 2. أنقر فوق نوع الـهامش الذي تريد و للحصول على عرض الـهوامش الأكثر استخداماً، انفّر فوق عادي و عند النقر فوق نوع الـهامش الذي تريد، فإن المستند يتغير بأكمله تلقائياً إلى نوع الـهامش الذي حددته.
- 3. يمكنك أيضاً تحديد إعدادات الـهوامش الخاصـة بك] انقر فوق هوامش ثم انقر فُوق هوامش مخصصة، ثم في المربعات أعل*ي* وأسفل ويسار ويمين، أدخل قيماً جديدة للـهوامش

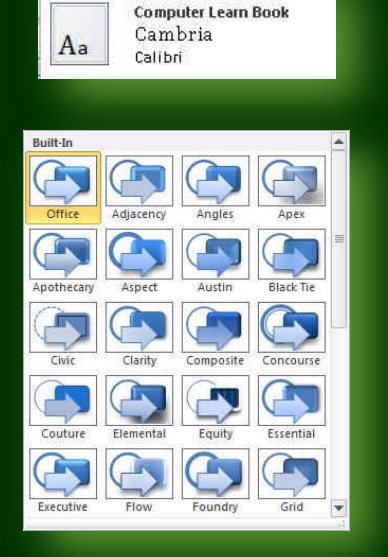

**2. Page Setup Group**

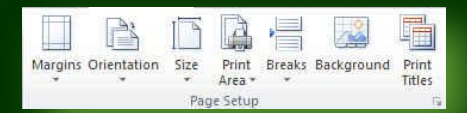

## **Margins**

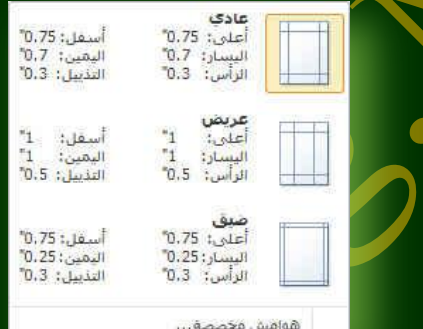

**Orientations**

عمودي أفقني n an

22

الاتجاه و هي تستخدم لتغيير اتجاه المستند بالكامل

1. في علامة التبويب تخطيط الصفحة، في المجموعة إعداد الصفحة، انقر فوق اتجاه.

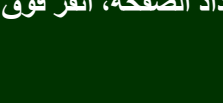

2. انقر فوق عمودي أو أفق*ي* 

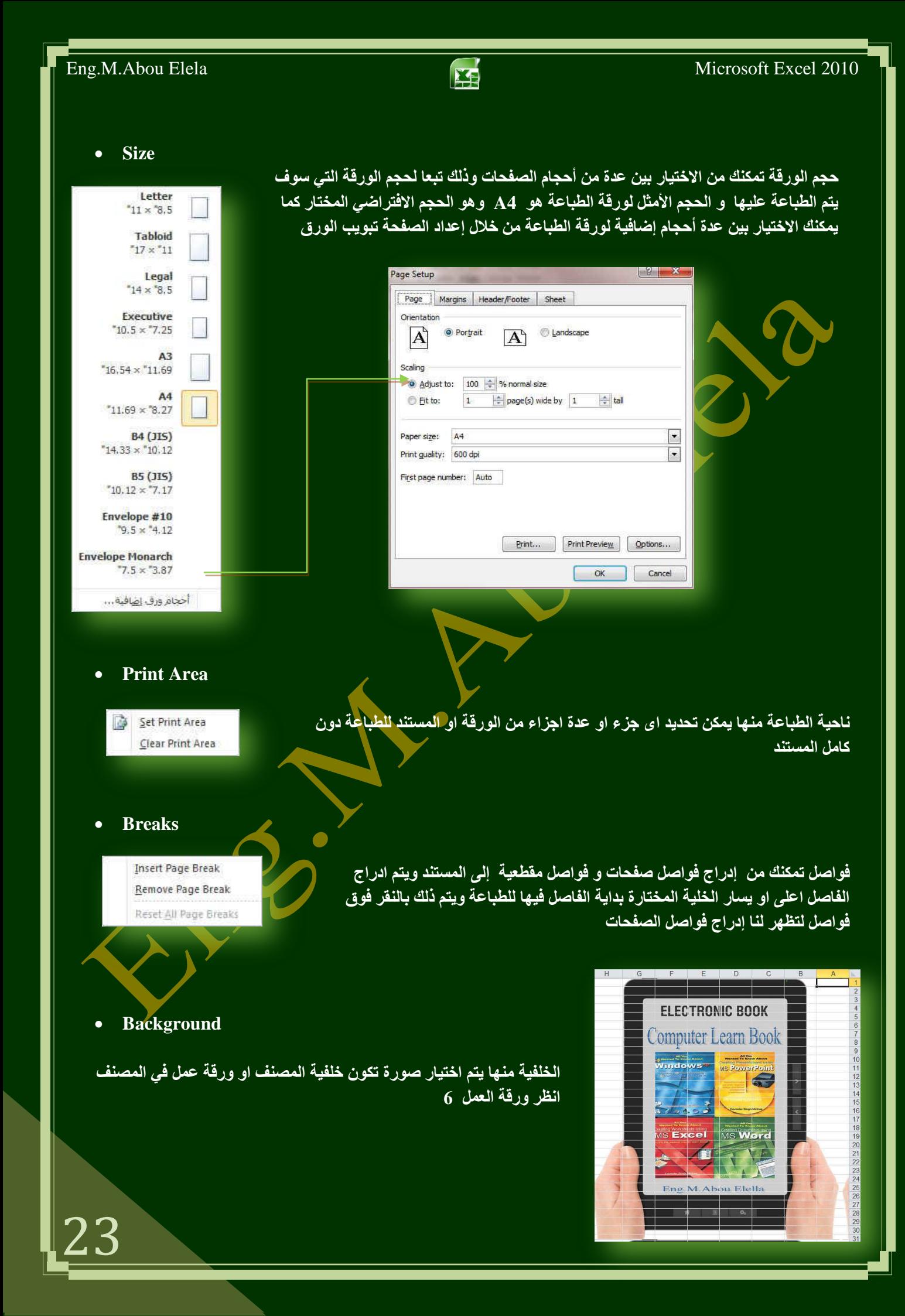

**ػٍٝ ػذد وج١ش ِٓ اٌخال٠ب** 

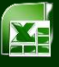

#### **Print Titles**

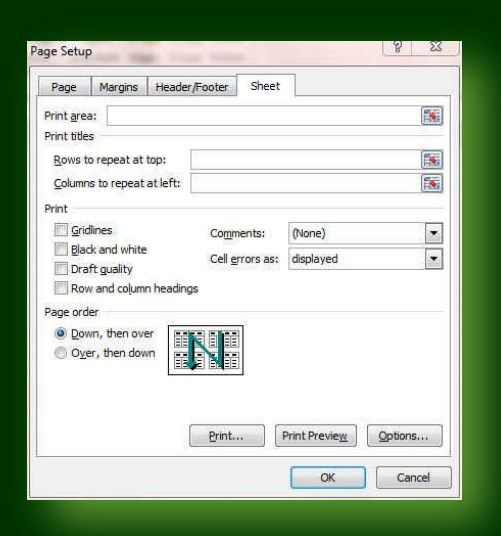

## **3. Scale To Fit Group**

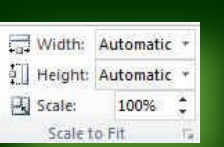

#### **4. Sheet Options Group**

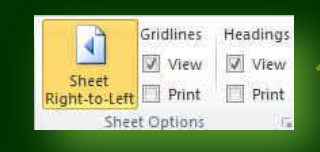

Bring Send Selection Align Group Rotate<br>Forward \* Backward \* Pane Arrange

**5. Arrange Group**

 $\mathbb{Z}^1$ 

 $\frac{1}{100}$ 

مجموعة خيارات الورقة هي تمكنا من التحم في الورقة عند الطباعة فيمكننا ان نظهر خطوط الخلايا او عدم اظهار ها واكتفاء بالمساحة المحددة فقط وذلك ف*ي* ورقّة الطباعة كما يمكن ايضا التحكم ف*ي* عناوين الورقة من اظهار وطباعة

مجموعة تغيير الحجم بغرض الملائمة <mark>و</mark> منها يتّم تحديد طول و عرض الخلية ليتم طباعة المستند كامل بكل خلاياه في عدد الاوراق المراد الطباعة فيها وتستخدم في حالة كان المستند يحتوى

طباعة العناوين ه*ي* تستخدم ف*ي* حالـة طباعة مستند كبير واكثر من صفحة فيتم اختيار الصفوف والاعمدة المراد تكرارها في اول كل صفحة حت*ى* يتم طباعتها فيسهل الحصول على البيانات من المستند بدون نسبة اخطاء عالية

مجموعة ترتيب هي تستخدم في ترتيب وتنسيق كل من الاشكال والكائنات المدرجة في المصنف او ورقة الع*مل و*عمل استدارة وتجميع ولمحاذاة لكل ما تحتويه ورقة الع*عل من* كائنات مدرجة بها

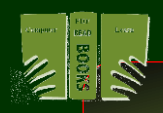

电导用车

## **ٍِؾٛظخ**

يمكنك الاستعانة بكتاب Word 2010 وذلك للإلمام التام بكل الع*م*ليات التي تجرى على تنسيق الملف او محتوياته بصورة اكبر وشرح اوفر

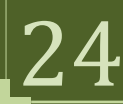

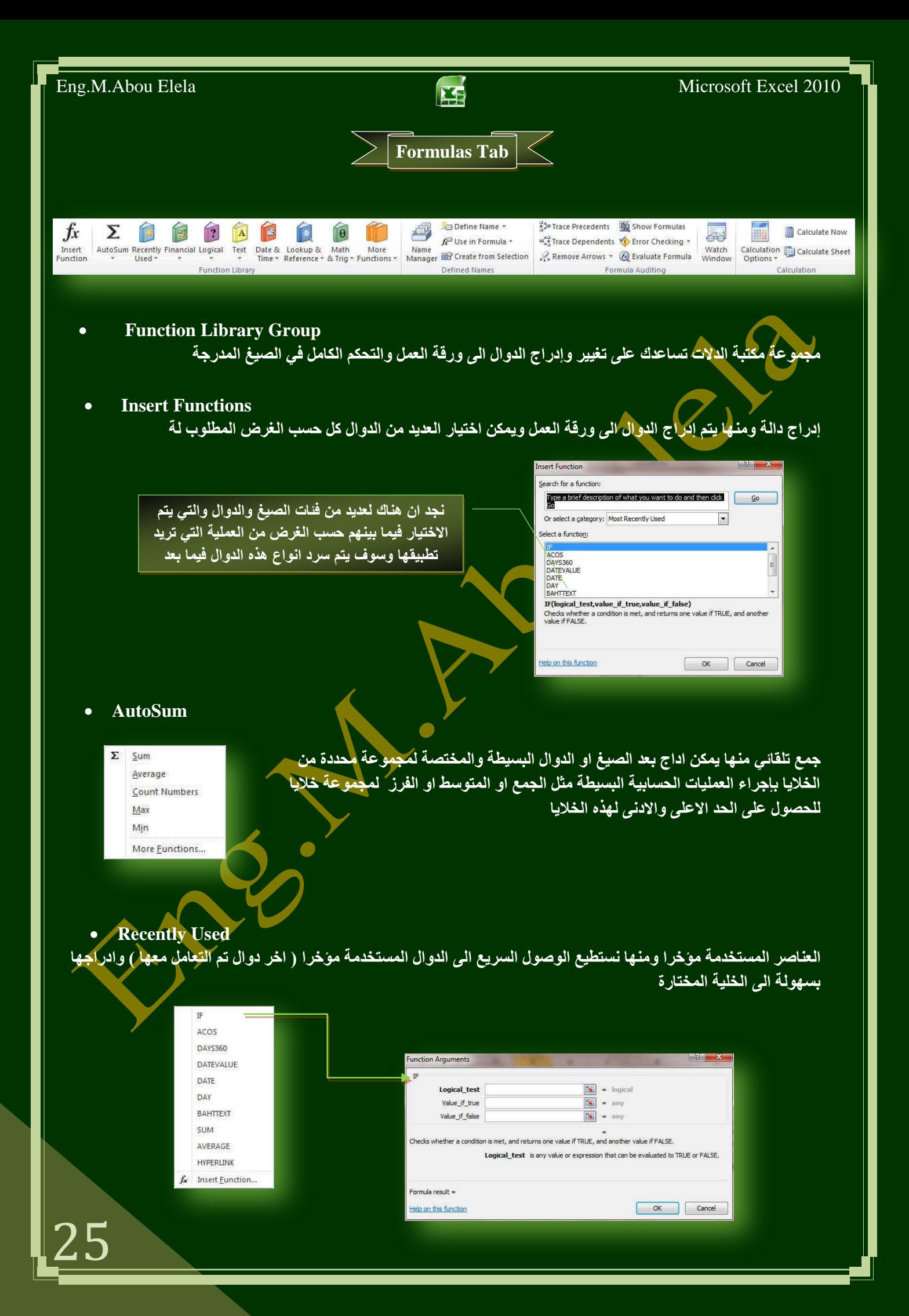

26

![](_page_26_Picture_2.jpeg)

**Financial**

هي خاصة بإدراج الدوال المالية الى ورقة الع*مل و*من الدوال المالية التي سوف نتعامل معها

![](_page_26_Picture_207.jpeg)

Microsoft Excel 2010

![](_page_27_Picture_220.jpeg)

![](_page_27_Picture_221.jpeg)

![](_page_28_Picture_2.jpeg)

**Logical**

هي تستخدم ف*ي* استعراض الدوال المنطقية ولأدراج منها

![](_page_28_Picture_239.jpeg)

**Text**

28

ِ هي تستخدم ف*ي* استعراض الدوال النصية <mark>ولأدراج من</mark>ها

![](_page_28_Picture_240.jpeg)

# Eng.M.Abou Elela Microsoft Excel 2010

![](_page_29_Picture_221.jpeg)

**Date & Time**

هى لإدراج بعض الدوال الحاصة بالتواريخ والوقت

![](_page_29_Picture_222.jpeg)

# Eng.M.Abou Elela Microsoft Excel 2010

![](_page_30_Picture_205.jpeg)

**Lookup & Reference** 

31

ريب الدساطر بيض الدوال<br>هي لأدراج بعض الدوال الخاصة بالبحث والاشارة والمراجع لقيم

![](_page_30_Picture_206.jpeg)

31

![](_page_31_Picture_2.jpeg)

• Math &Trig

ه*ى* لا دراج بعض الدوال الخاصة بالرياضيات وعلم المثلثات

![](_page_31_Picture_197.jpeg)

![](_page_32_Picture_225.jpeg)

#### **More Functions**

32

ه احصائی معادلات اضافية وتستخدم لإدراج بعض الدوال الاخرى مثل دوال الاحصاء والمكعب ودوال amsing 101 المعلومات والدوال الـهندسية ومن الطبيع*ي* ان تستخدم الدوال الت*ي* تقوم تريد فقط الاستفادة  $\frac{1}{2}$   $\frac{1}{2}$ منها وسوف نقوم فيما بعد بشرح بعض هذه الدوال بالتفصيل  $\leftrightarrow$   $\bullet$   $\bullet$   $\bullet$ ال يوافق

희

Name

 $\mathbf{v}$  (

 $\overline{D}$ 

 $\mathbf{F}$ 

(ورقة 1

مجموع

 $\sqrt{4}$ 

F

#### **2. Defined Names Group**

Define Name \*

Manager **ED** Create from Selection

f<sup>□</sup> Use in Formula ▼

مجموعة الاسماء المعرفة تستخدم لتسمية الخلايا بدل من اسمها المعروف والموجود بِمريِع الأسمِ ال*َّي* اسمِ اخر سهل من خلال برمجِتنا للبرنامج يتيح لنا الوصول السريع الية فعل*ى* سبيل المثال يمكن تغير الخلية الذي اسمها 16M الى " الاجور " وادراجه فيما بعد ف<sub>ّى</sub> الدوال او الخلايا الأخرى بالتسمية الجديدة انظر ورقة عمل 6

> $\overline{R}$  $\overline{1}$

> $\overline{2}$

 $\overline{c}$ 3  $\overline{4}$  $\overline{5}$ 

 $\sqrt{6}$  $\overline{7}$ 

 $f_x$  = B2+B6

 $\overline{C}$ 

![](_page_33_Figure_5.jpeg)

#### **Formula Auditing Group**

#### **Trace Precedents**

 $\rightarrow$ 

Watch

8<br>ا⊀ ♦ ♦ ♦ (ورقة 11 ﴿ ورقة 10 ﴿ وَإِلَيْهِ الْمُحْمَدِينَ ﴾ [

 $\overline{1}$  $\overline{\mathbf{2}}$  $\overline{3}$  $\overline{4}$  $\overline{\mathbf{5}}$  $\overline{6}$  $\overline{ }$ 

품 Trace Precedents | Show Formulas

<sup>42</sup> Trace Dependents **Yo** Error Checking \*

Remove Arrows + @ Evaluate Formula Watch Formula Auditing

عند استخدام تتبع السياقات(Trace Precedents) يتم عمل اسهم اشارات من الخلايا الت*ي* تدخل ضمن ناتج خلية معينة ال*ى* الخلية الت*ى* تُظهر به<mark>ا ن</mark>تيجة اجراء المعادلة على هذة الخلايا بمعنى لو تغيرت القيمة في الخلية يتغير<mark>. ف</mark>يمة الناتج ف*ي* الخلية التابعة ل<u>ها</u>

> **ِٓٚ اٌّضبي ٔغذ اْ اٌخ١ٍخ 2B 6ٚB لذ عبّ٘ذ وّذخالد فٝ ٔبرظ اٌخ١ٍخ 6D ٚاٌغُٙ ٠ش١ش اٌٝ رٌه ٚفٝ ؽبٌخ رغ١١ش اٌّذخالد رزغ١ش إٌٛارظ فٝ**  الْخَلية D6 تمرين ورقة ع*مل* 6

تتبع التوابع (Trace Dependents) وفي هذه الحالة يتم الاشارة ال*ي* ان هذه الخلايا التابعة المشار اليها قد تتغير نتيجتها النهائية نتيجة تغيير الخلية قيمة الخلية الاساسية لان الناتج النهائي تابع للقيم الموجودة بالخلية **االعبع١خ** 

فّمثلا لو تغير قيمة الخلية B10 تتغير تبعا لـها القيمة الموجودة في الخلية **11** لا نها تعتمد على قيمها

![](_page_33_Figure_13.jpeg)

![](_page_33_Figure_14.jpeg)

![](_page_34_Picture_2.jpeg)

**Remove Arrows**

تستخدم لإزالة الاسهم التي ظهرت مما سبق وعودة الورقة لشكلها الطبيعي حتى يتم اكتمال العمل بها

**Show Formulas**

تستخدم لإظهار الصيغ في الخلايا التي تم ادراج الصيغ بها او المعادلات او الدوال و هي الخلايا التي تظهر بها نواتج هذه القيم ( خلايا نواتج القيم ) تمرين ورقة ع*مل* 6

![](_page_34_Picture_138.jpeg)

- **Error Checking** تدقيق الخطأ وهي للكشف عن الدوال والمعادلات وإظهارها في حالة وجود اى اخطاء في المعادلة من قيم واقواس وغيرها من الاخطاء الت*ي* يمكن ان تسهو علينا عن الادخال <mark>"</mark>
	- **Evaluate Formula**

 $= B2 + B6$ 

 $=$ R10\*100

تقييم الصيغة وهي تظهر لنا مربع حوار تصحيح الصيغة ليظهر لنا المعادلة وتصحيح ...<br>كل صيغة على حدة والتأكد من صحتها وتسلسل العملية الرياضية بها كما نريد فمثلا بالوقوف على الخلية D6 واجراء تقييم الخلايا نلاحظ ظهور النافذة التالية تمرين ورقة ع*مل* 6

![](_page_34_Picture_139.jpeg)

![](_page_34_Picture_140.jpeg)

![](_page_35_Picture_2.jpeg)

#### **Watch Window**

إطار المراقبة هو لمراقبة قيم خلايا معينة اثناء العمل عل*ى* الورقة لمعرفة التغيرات الات*ي* تطرق على هذه الخلايا نتيجة التغيير في القيم او اضافة المعادلات

![](_page_35_Picture_160.jpeg)

#### **4. Calculation group**

#### **Calculation Options**

![](_page_35_Picture_8.jpeg)

خيارات الحساب منها يتم اختيار اذا كان تغير النواتج في خلايا النواتج والناتجة عن تغيير اى قيم ف*ي* خلايا المدخلات التي تدخل في تحديد هذا الناتج يتم تلقائيا او يدوى ويفضل ان يكون تغيير تلقائ*ى* حت*ى* يتم التغيير الفوري للناتج مع تغيير المدخلات

#### **Calculate Now & Calculate Sheet**

الحساب الان وحساب الورقة ويستخدم هذا الاختيار في حالة اختيار الأختيار اليدوي لإظهار النواتج من خيارات الحساب ليتم عمل تطبيق للعمليات الحسابية ف*ي* ورقة العمل يدويا ولمعرفة الفّرق بين الاختيار اليدوي والتلقائي تابع المثال

فمثلا قيم الخلية B10 تتدخل في قيمة نـاتج الخلية D11 وبمجرد تغيير قيم الخلية B10 يتم تغيير النـاتج تلقائيا

![](_page_35_Picture_161.jpeg)

![](_page_35_Figure_14.jpeg)

![](_page_36_Picture_0.jpeg)

#### **Get External Data Group**

![](_page_36_Picture_2.jpeg)

عة احضار البيانات الخارجية هي مجموعة البيانات المخزنة خارج **Excel ومٛاػذ اٌج١بٔبد اٌزٟ رُ ئٔشبؤ٘ب فٟ Access أٚ Server SQL** أو على مُلقمِ الويبِ و يمكن الحصول على البيانات الموجودة في مصنف **Excel ِٓ ِٛلؼٓ١ ِخزٍفٓ١ فمذ رىْٛ اٌج١بٔبد ِخ ّضٔخ ِجبششحً فٟ** المصنف أو قد تكون مخزّنة في مصدر بيانات خارجي مثل ملف نصي أو قاعدة بيانات أو<sub>.</sub> مكعب المعالجة الت<mark>ح</mark>ليلية عبر الشبكة

ولإحضار البيانات الخارجية إلى Exce<mark>l ي</mark>جب الوصول إلى مصدر البيانات الخارجي الذي تريد الوصول إليه على الكمبيوتر المحلي و هو مجموعة معلومات ''مصدر'' مخزنةَ ُتستخدم في الاتصال بقاعدة بيانات كما يمكن أن يتضمن مصدر البيانات اسم وموقع ملقم قاعدة البيانات واسم برنامج <mark>تشغيل قاعدة ال</mark>بيانات والمعلومات التي تحتاجها قاعدة البيانات عند تسجيل الدخول <u>ا</u>ليها

- **External Data Source**
- **From Access**

36

وهي استيراد قاعدة بيانات من مصدر برنامج الاكسس ويتم ادراج قاعدة البيانات الى المصنف سواع كان ف*ي* نفس ورقة العمل او في ورقة اخر*ى* 

**From Web**

و هي استيراد قاعدة بيانات من ملقم الانترنت ويتم ادراج عنوان الموقع الذي تريد ان تحضر البيانات منة وتدرج البيانات ال*ي* المصنف سواء كان ف*ي* نفس ورقة العمل او ف*ي* ورقة اخرى

 **From Text** و هي استير اد قاعدة بيانـات من مصدر برنـامج الورد او المفكرة ويتم ادراج قاعدة البيانـات الى المصنف سواء كان في نفس **ورقة العمل او في ورقة اخرى** 

**ٍِؾٛظخ**

يمكنك الاستعانة بكتاب Access 2010 وذلك للإلمام بطرق عمل قواعد البيانات والاستعاني<sup>ة</sup> بها في البرنامج

tin

**From Other Sources**

**From SQL Server**

From SOI Server

استیراد بیانات من Microsoft SOL Server یعد Microsoft SOL Server قاعدة بيانات ارتباطية وكاملة الميزات تم تصميمها لحلول البيانات عل*ى* مستوى المؤسسة والتي تتطلب أفضل أداء والتَّوفُّل والقابلية لِلتوسع والأمان في <u>Excel</u> يمكنك الاتصال بِسهولة بقاعدة بيانات Microsoft SQL Server (من علامة التبويب بيانات في المجموعة إحضار بيانات خارجية انُقر فوق من مصادر أخرى ثم انقر فوق من SQL Server)

**From Analysis Services** R Create a connection to a SQL Server Analysis Services cube.<br>Import data into Excel as a Table or PivotTable report. From XML Data Import Open or map a XML file into Excel.

Create a connection to a SQL Server table, Import data<br>into Excel as a Table or PivotTable report.

- From Data Connection Wizard
- tà. Import data for an unlisted format by using the Data<br>Connection Wizard and OLEDB.
- From Microsoft Query T. Import data for an unlisted format by using the Microsoft<br>Ouery Wizard and ODBC:
- علد الاتصال بقاعدة بيانات يعرض معالج اتصال البيانات ثلاث صفحات
- **الصفحة الأولم** الاتصال بخادم قاعدة البيانات ، استخدم هذه الصفحة لتعيين الخادم وطريقة تسجيل الدخول إل*ى* خادم قاعدة البيانات الصفحة الثانية
	- تحديد قاعدة البيانات و الجدول ِ استخدم هذه الصفحة لتعيين قاعدة البيانات أو الجدول أو الاستعلام. **اٌظفؾخ اٌضبٌضخ**
- حفظ ملف البيانات و الاتصال استخد<mark>م</mark> هذه الصفحة لتعيين ووصف ملف الاتصال وعبار ات البحث لتحديد موقع الملف.
- **From Analysis Services**

ع**ند الاتصال بخدمات تحليل Microsoft SQL Server، يعرض معالج ا<mark>ت</mark>صال البيانات ثلاث صفحات:** 

**• الصفحة الأولى** 

الاتصال بخادم قاعدة البيانات استخدم هذه الصفحة لتعيين الخادم وطريقة <mark>تسجيل الدخول إلى خادم ق</mark>اعدة البيانات

**• الصفحة الثانية** 

تحديد قاعدة البيانات والجدول ِ استخدم هذه الصفحة لتعيين قاعدة البيانات والمكعب

**• الصفحة الثالثة** 

حفظ ملف البيانات والاتصال استخدم هذه الصفحة لتعيين ووصف ملف الاتصال و عبارات البحث لتحديد موقع الملف

#### **From XML Data Import**

يمكّنك 2010 Office Excel من استيراد بيانات (XML) والتي يتم إنشاوَها من قواعد البيانات والتطبيقات الأخرى وتعيين عناصر XML من مخطط XML إلى خلايا ورفة العمل وتصدير بيانات XML التي تمت مراجعتها للعمل مع قواعد البيانات والتطبيقات الأخرى و باستخدام مخططات XML و يمكنك إضافة أجزاء معينة من بيانات الأعمال وتعريفها واستخراجها بسهولة **ِٓ ِغزٕذاد Excel**

فعلى سبيل المثال، لم تعد الفاتورة التي تحتوي على اسم العميل وعنوانـه أو التقرير الذي يحتوي على النتائج المالية لربع السنـة الأخير مجرد تقارير ثابتة يمكنك استيراد هذه المعلومات بسهولـة من قواعد البيانـات والتطبيقات ومراجعتها وتصديرها إل*ي* نفس قو اعد البيانات و التطبيقات أو الى قو اعد بيانات و تطبيقات أخر *ي* 

![](_page_38_Picture_2.jpeg)

**From Data Connection Wizard**

يمكنك استخدام معالج اتصال البيانات للاتصال بمصدر بيانات خارجي لـ O<u>DBC و ODBC</u> والذي تم تعريفه بالفعل لفتح معالج اتصال البيانات من علامة التبويب بيانات في المجموعة إحضار بيانات خارجية انقر فوق من مصادر أخرى ثم انقر فوق من معالج اتصال البيانات

في حالة اختيار خيار مصدر البيانات غير ذلك/خيارات متقدمة في معالج اتصال البيانات، يمكنك عرض قائمة موفر ي OLE DB المتوفّرة في مربع الحوار خصائص ارتباط البيانات بالإضافة إلى ذلك يتيح موفر Microsoft OLE DB لبرامج تشغيل ODBC الوصول إلى مصادر بياناتODBC

**From Microsoft Query**

يمكنك أي<mark>صًا استخدام Microsoft Query لاستيراد البيانات (من علامة التبويب بيانات في المجموعة إحضار بيانات خارجية انقر</mark> فُوق من مصادر أخرى ثم انْقر فوق من Microsoft Query) استخدم Microsoft Query لإعداد مصادر بيانات ODBC لاسترداد البيانات وفي Ouery Microsoft يمكنك استخدام معالج الاستعلام لإنشاء استعلام

**Existing Connections**

وتستخدم للحصول على البيانات من مصادر موجودة مسبقا أي تم التعامل معها من قبل في هذا المصنف

**Connections Group**

![](_page_38_Picture_11.jpeg)

مجموعة اتصالات ومنها يمكنك تطبيق التال*ى* عل*ى* المصنف

**Refresh All**

تحديث الكل و تستخدم لتحديث كافة المعلومات الواردة الى المصنف من مصدر الب<mark>ي</mark>انات سابق الذكر

**Connections**

اتصالات و هي لعرض كافة ارتباطات البيانات التي ترتبط اساسا بمصدر عنصر البيانات و بالتالي فإن اي <mark>تغيير في مصدر ها يتم</mark> **تغير ها في المصنف** 

**Properties**

خصائص و يتم منها تحديد المحتويات الت*ي* يتم عرضها من المصدر وكذلك تغيير عدد الصفوف والاعمدة م*ن* المصنف

**Edit Link**

38

تحرير الارتباطات و هي لعرض كافة الملفات الاخرى والتي تكون مرتبطة بجدول البيانات وذلك لكي يتم التعامل معها بالتكديث او **اصاٌخ** 

**Sort & Filter Group**

![](_page_38_Figure_22.jpeg)

لك*ي* نحصل على المعلومات المطلوبة باقل مجهود

مجموعة فرز وتصفية ومنـها يتم فرز وتصفية البيانات تبعا لقيم نـحددها نـح*ن* 

![](_page_39_Picture_142.jpeg)

![](_page_39_Picture_1.jpeg)

**Data Tools Group**

![](_page_39_Picture_3.jpeg)

مجموعة أدوات البيانات ومنـها يتم اجراء العمليات التالية عل*ى* المصنف

 **Text to Column** ل**تحويل النص الموجود بالمصنف الى اعمدة ويتم اختيار رمز كفاصل يتم عنده بداية عمود جديد** 

 **Remove Duplicates** ازالة التكرارات عند الضغط عليها تظهر لنا نافذة حوارية يتم من خلالها اختيار الخلايا الت*ي* نريد ان نحذف منها البيانات او القيم المكررة

#### **Data Validation**

منـها يتم التحقق من أي قيمـة موجو<mark>د</mark>ة بالمص<mark>نف</mark> من كونـها صحيحـة ام لا وذلك بالاختيار من عدة قيم تكون كمرجع لتحديد صحـة البيانات الموجودة بهذه الخلية ومن هذه المراجع للقيم ان نُجتار التحقق من صحة البيانات سواء كانت بيانات عدد صحيح او عدد عشرة او تاريخ او وق*ت* 

**Consolidate**

**وتستخدم لدمج قيم عدة نطاقات ف***ي* **نطاق واحد جديد** 

**What-If Analysis**

**ٚرغزخذَ ِغ داٌخ ِبرا ئرا ٝ٘ٚ داٌخ IF ٚاٌزٟ عٛف ٠زُ ششؽٙب فّ١ب ثؼذ**

مجموعة مخطط تفصيل*ي* 

●5周 ●5周 点目 ● Show Detail

مجموعة مخطط تفصيلي و تستخدم في فك وتجميع الصفوف والاعمدة للتعامل معها كهيكل واحد<mark>.</mark>

![](_page_39_Picture_143.jpeg)

![](_page_40_Figure_0.jpeg)

![](_page_41_Picture_1.jpeg)

![](_page_41_Figure_2.jpeg)

## **•** Delete

وتستخدم في حذف تعليق محدد أو حذف كافة التعليقات و لحذف تعليق واحد بشكل سريع انقر بزر الفارة الأيمن فوق حقل التعليق ثم **انقر فوق حذف تعليق من نافذة االوامر السريعة**

- **Previous**
- **Next**
- **Show / Hide Comment**
- **Show All Comments**
- **Show Ink**

لانتقال إل*ى* التعليق السابق في المستند

الائتقال إلى التعليق التال*ي* في المستند

ا<mark>ظهار او اخف</mark>اء التعليقات من ورقة الع*مل* 

اظهار كافة التعليقات في ورقة الع*مل* 

اظهار الحبر وه<mark>ي تستخد</mark>م لإظهار التعليقات ف*ي* ورقة الطباعة

#### **4. Changes Group**

HÖ

Protect

**Protect Sheet**

HÊ

Protect

Share **Protect Protect Share**<br>Sheet Workbook Workbook Track Changes

anges

تمكنك من حماية ورقة الع*مل في* التمرين وف*ى <mark>حالة احتوا</mark>ء* التمرين على اكثر من ورقة عمل يتم تطبيق الحماية على ورقة الع*مل* المختارة فقط انظر التمرين ورقة 11

![](_page_41_Picture_18.jpeg)

**City Protect and Share Workbook** 

Protect Sheet

Allow Users to Edit Ranges

Protect and Share Workbook FD  $\pm$ Allow Users to Edit Ranges Unprotect Protect Share Spacewood U.S. Sheet Workbook Workbook I. Track Changes Changes **Unprotect Sheet**  $\begin{array}{|c|c|}\n\hline\n\end{array}$   $\begin{array}{|c|c|}\n\hline\n\end{array}$ Password:  $\alpha$ Cancel **كتابة كلمة السر إللغاء الحماية للورقة**  $\mathbf{4}^{1}$ 

![](_page_42_Figure_0.jpeg)

![](_page_43_Picture_2.jpeg)

#### **Protect Workbook**

حماية المصنف و هي لحماية بنية المصنف او الملف ككل ويمنع نسخ او حذف او نقل او تغيير اسم اى ورقة عمل من محتويات المصنف ويظهر هذا في حالة الوقوف على اي ورقة عمل واظهار قائمة الاوامر السريعة لها بالنقر على زر الفارة الايسر فتلاحظ اختفاء الاوامر كما بالشكل والتي تتيح منع تغيير بيئة المصنف ومحتوياته ولكنك تستطيع تغيير اى معلومات ف*ى* خلاياه

![](_page_43_Figure_5.jpeg)

**Share Workbook**

تمكنك من مشاركة الملف مع الغير عن طريق اعطاء تصاريح لبعض الاشخاص بالتعامل معه بالتغيير والادخال ولكن لكي تستطيع منح هذه المشاركة لابد من وضع المصنف اولاً على شيكه الانترنت اولا

 **Protect & Share Workbook** تمكنك من مشاركة المصنف كما سبق ولكن ايضا يمكنك حمايته بُكلمة سر وذلك لضمان سرية البيانات وتحديد المتعاملين مع المصنف عبر شبه الانتر نت

#### **Allow Users to Edit Ranges**

![](_page_43_Picture_10.jpeg)

تمكنك من اعطاء تصاريح للمستخدمين الاخرين في تغير بينة المصنف والسماح الكامل بتغيير نطاقاته من مدخلات وغير ها من خلال كلمة سر **ػجش شجىخ األٔزشٔذ**

**Track Changes**

43

يمكنك تخصيص شريط المعلومات لإضافة مؤشر يخبرك عند تشغيل تعقب التغييرات أو إيقاف تشغيله علّد تشغيل ميزة ''تعقب التغييرات'' يمكنك عرض كافة التغييرات التي تم إجراؤها على المصنف من مسخ وحذف وادراج وتغيير وغيرها و عند إيقاف تشغيل هذه الميزة، يمكنك إجراء تغييرات على المستند بدون و*ّضع علامة على* التغيرات

![](_page_44_Picture_0.jpeg)

![](_page_45_Figure_0.jpeg)

45

![](_page_46_Picture_124.jpeg)

![](_page_47_Picture_1.jpeg)

#### **Synchronous Scrolling**

تمرير متزامن و هي تستخدم لتزامن أو ربط زمن تمرير مستندين أي يتم التمرير كل من المستندين في نفس الوقت وذلك لسهولة المقارنة بينهم

#### **Reset Windows Position**

إعادة تعيين موضع النّافذة عند المقارنة بين مستندين يمكن أن يتم إعادة تعيين كلّ من إطاريهما بالت*ساوي* حت*ى* نتمكن ً من الروية السليمة لكل محتوى المستندين المقارنة في نفس الوقت على الشاشة

#### **Save Workspace**

حفظ مساحة <sup>ع</sup>مل وهي لحفظ التخطيط الحالي لكافة النوافذ كمساحة عمل يمكن العودة اليها والاستعانة بها لاحقا

#### **Switch Windows**

تبديل النوافذ وهي للتبديل بين النوافذ المفتوحة وعند النقر عليها يتم فتح قائمة بالنوافذ المفتوحة ليتم الاختيار منهم النـافذة المطلوب التنقل إليـ<sup>ة</sup>

#### **ِغّٛػخ ِب٠ىشٚ 5.**

### **•** ما هو المايكرو وما هي مخاطرة المتعلقة بالأمان؟

الـهدف من المايكرو هو تنفيذ المـهام المستخدمة على نحو متكرر بصورة تلقائية وبرغم أن بعض وحدات المايكرو تعتبر ببساطة تسجيلاً لضغطات المفاتيح أو نُقرات الفارة كما يتم كتابة وحدات ماكرو بلغة وحدات الْمايكرو من <u>Microsoft Visual Basic و</u>التي يجب أن نكون على دراية بـها أولا قبل الخوض في عمل ماكرو كما يُستخدم لبرمجة التطبيقات المستندة إلى Microsoft Windows و بإمكانها تَشْغيل الكثير من الأوامر على الكمبيوتر لـهذا السبب، تؤدي وحدات المايكرو VBA إلى مخاطرة محتملة متعلقة بالأمان فبإمكان المتسلل تقديم ماكرو ضار عبر المستند الذي، في حالة فتحه، يسمح للمايكرو بالع*مل* ويحتمل أن يؤدي

![](_page_47_Picture_13.jpeg)

إلى انتشار الفيروس( هو برنامج كمبيوتر أو ماكرو "يصيب" ملفات الكمبيوتر بإدراج نسخ من نُفسِه ضمن الملفات. وعند تحميل الملف المصاب إلى الذاكرة، يمكن للفيروس أن يصيب الملفات المتبقية الأخرى. للفيروسات غالباً <mark>ت</mark>أثير جانب*ي* ضار على الكمبيوتر)

![](_page_47_Picture_227.jpeg)

#### **1.Menu Command**

مجموعة اومر القائمة وهي ميزة اضافية تتمتع بها مجموعة اوفيس 10ر2 والتي تمكنك من استخدام مميزات جهازك الخاصة لتداول المستند من خلال أرساله عبر خاصية البلوتوث والمتوفرة الان ف*ي* جميع الاجهزة الحديثة وف*ي* حالة وجود مميزات اخرى سوف يتم وجودها في هذه المنطقة كلا حسب إمكانيات الكمبيوتر الخاص به Eng.M.Abou Elela Microsoft Excel 2010

![](_page_48_Picture_2.jpeg)

 $\ll$ تمري*ن* عام

المطلوب هو ع*مل بردامج لمجموع درجات 5 طلاب نعدد 6 مو*اد دراسية ه*ي* 

**) اٌٍغخ اٌؼشث١خ – اٌٍغخ االٔغ١ٍض٠خ – اٌؼ-ٍَٛاٌش٠بػ١بد – اٌّٛاد االعزّبػ١خ – إٌشبؽ اٌش٠بػٟ (**

لم**دة 4 شهور (يناير – فبراير –مارس –ابريل ) هم <b>نصف العام الدراس***ي* 

- درجة مادة اللغة العربية هي 50 درجة شهريا ويتم حساب متوسطهم كمجموع نهائي لهذه المادة ( درجة نجاح المادة 28 )
- درجة مادة اللغة الانجليزية هي 25 درجة شهريا ويتم حساب متوسطهم كمجموع نـهائي لـهذه المادة ( درجة نجاح المادة 12 )
- درجة مادة المواد الاجتماعية هي 25 درجة شهريا ويتم حساب متوسطهم كمجموع نهائي لهذه المادة (درجة نجاح المادة 12 )
	- درجة مادة الرياضيات هي 50 درجة شهريا ويتم حساب متوسطهم كمجموع نـهائي لـهذه المادة (درجة نجاح المادة 28 )
		- $\epsilon$ درجة مادة العلوم هي 50 درجة شهريا ويتم حساب متوسطهم كمجموع نهائي لهذه المادة (درجة نجاح المادة 28 )
- درجة النشاط الرياضي هي 20 درجة شهريا ويتم حساب متوسطهم كمجموع نهائي للنشاط الرياضي والذي اضافة نسبة 30% منة الى المجموع النهائ*ي ل*لدرجات
	- ان يتم عرض النتائج النهائية في جدول مبين به المجموع الكلي للطالب وحالة نجاحة ورسوبه مستخدما التنسيق الشرطي للجداول ( في حالة ان يكون المجموع اكبر من او يساوى 108 درجة يكون ناجح ومنقول ) و ( في حالة ان يكون المجموع اصغر من 108 درجة يكون راسب ) على ان يكون كالشكل التالي ان امكن

![](_page_48_Picture_269.jpeg)

**ٍِؾٛظخ** سوف اترك التنسيق العام للجداول متروك لكَ فالغرض هو العملياتُ الحسابيّة ولكن المظهر الجمال*ي* فهو متروك لك

48

ترتيب افكار خطوات الحل

يجب تحديد المطلوب بدقة فائقة وتركيز بالغ حيث ان المطلوب هو معرفة ان كان "الطالب ناجح ومنقول" او "راسب" ولكن هذا المطلوب يعتمد على مجموع متوسط درجات الطالب لعدد 6 مواد دراسية ولمدة 4 شهور دراسية فينبغي علينا ف*ي* البداية الحصول على متوسط درجات الطالب لهذه المواد الدراسية اولا ثم اضافة الشرط النها*ئي* وهو نسبة و30% من درجة متوسط النشاط الرياضي ال*ي* المجموع النهائي

![](_page_49_Picture_2.jpeg)

● إذا من تحليل فكرة البرنامج السابقة تجد انك لابد من معرفة التال*ي* لك*ي* تستطيع ان تتعامل وتنفذ البرنامج حسب الشروط المطلوب**ة** 

1. ان تقوم بحساب "المتوسط الحسابي " لكل مادة على حدة حسب معادلة المتوسط الحسابي و هي المتوسط الحسابي للمادة = ( مجموع الّذرجات الطالب لمدة 4 شَبهور لهذه المادة / عدد هذه الشّهور 4 ) بذلك نحصل على المتوسط الحسابي لكل مادة على حدة لعدد 6 مواد دراسية لكل طالب

- 2. ان تقوم بجمع الناتج السابق لجميع المواد الدراسية للحصول على المجموع النهائي لدرجة كل طالب
	- 3. إن نقوم بإضافة نسية 30% من "متوسط درجة النشاط الرياضي" الى المجموع السابق للطلاب . نقوم بحساب المجموع لكل طالب
- 5. مِنْ قَيمة درجة المجموع السابق لكل طالب يمكنك تحديد اذا كان الطالب "ناجح ومنقول " او " راسب " معتمدا عل*ى* الشّرط ان يكون مجموع درجاته اكبر من او يساوى 108 درجة (1<mark>08</mark>=<) مستخدما في ذلك الدالة الشرطية IF
	- 6. فقم بتتُسيق خلية اظهار حالة الطالب لتحديد الطالب "راسب" بخلية ( لونـها احمر وخطـها احمر داكن )

ِ<br>ملحوظة الخلية التي نريد ان يظهر بها ناتج أي عملية لابد ان تبدا فيها بكتابة علامة يساوى $\, =\, 2$ ك*ى* يفهم البرنامج ان هناك عملية سوف تطبق ف*ي* هذه الخلية

**ٍِؾٛظخ**  بعد انتهاء الخطوة الثانية لا يمكنك تحديد حالة الطالب بالنجاح او الرسوب الا بع*د* اضافة درجة النشاط الرياض*ي* 

**ٍِؾٛظخ**  لاكتساب مهارة ف*ي* المعادلات قد قمت بالجمع بين الخطوة الثانية والثالثة مما <mark>سبق في معادلة واحدة</mark>

ِ<br>ملحوظة تسلسل العمليات الحسابية لأ*ى* معادلة يكون كالتال*ي* **) اٌؼشة \* ( صُ ) اٌمغّخ / ( صُ ) اٌغّغ + ( صُ ) اٌطشػ - (** مع مراعاة الاقواس للع*م*لية ( )

49

ملحوظة **٠غت رشر١ت اٌؼ١ٍّبد اٌؾغبث١خ رشر١جب طؾ١ؾب ٌٍؾظٛي**  عل*ى* الناتج الصحيح فيجب عليك مراعاة الدقة وذلك با*ن* تتم العمليات بداخل اقواس ولابد من تطابق عدد **االلٛاط اٌّفزٛؽخ ٚاٌّغٍمخ (((())))**

![](_page_50_Picture_2.jpeg)

**ؽً اٌزّشٓ٠**

من تحديد الفكرة السابقة تكون طريقة الحل كالتال*ي* 

عمل جدول لكل مادة در اسبية يتم وضع درجات الطالب بة لكل شهر ثم يتم جمع هذة الدرجات وتحديد متوسطهم الحساب*ي* 

![](_page_50_Figure_6.jpeg)

بعد الانتهاء من الحصول على المتوسط الحسابي لدرجات اللغة العربي للطالب الاول يتم تكرار العملية لجميع الطلا<mark>ب</mark> ولكن هُنا يقدم لك البرنـامج طريقة للمساعدة ف*ي* حالـة تكرار أي عمليـة لخليـة مـا على مجموعة من الخلايـا فلتطبيق العمليـة الحسابيـة الموجودة في هذه الخلية ( المتوسط الحسابي لدرجة الطالب الاول لمادة اللغة العربية ) على باقي الخلايا للطلاب الاخرين يتم عمل الاتي

- 1. الوقوف على الخلية المحددة
- 2. قم بالوقوف اسفل يسار حدود الخلية ليكون شكل الفارة كالتال*ي* +
- 3. قم بالضغط وسحب الخلية الى اسفل حتى يتم اختيار جميع الخلايا الاخر ى المراد تطبيق العملية الحسابية عليها
	- 4. قم بإفلات الفارة ولاحظ تطبيق العملية الحسابية على جميع الخلايا المحددة

![](_page_51_Picture_1.jpeg)

![](_page_51_Picture_40.jpeg)

## بهذه الطريقة نكون قد حصلنا على المتوسط الحساب*ي* لجميع الطلاب لمادة اللغة العربية فقط كما بالشكل

![](_page_51_Picture_41.jpeg)

# **6. نقوم بتكرار العملية السابق للحصول** على المتوسط الحسابي لدرجات باقي المواد الدراسية

![](_page_51_Picture_42.jpeg)

![](_page_51_Picture_43.jpeg)

![](_page_51_Picture_44.jpeg)

![](_page_51_Picture_45.jpeg)

![](_page_51_Picture_11.jpeg)

51

![](_page_52_Picture_2.jpeg)

![](_page_52_Picture_128.jpeg)

بتطبيق ما سبق على جميع الجداول للمواد الدراسية يتم الحصول على جميع الدرجات للمتوسط الحسابي للمواد الدراسية لكل طالب

وهنا ننتقل الى المرحلة الثانية وهو جمع درجات المواد (اللغة العربية – اللغة الانجليزية – الرياضيات – المواد الاجتماعية – العلوم ) مع اضافة نسبة (30% فقط من درجة النشاط الرياضي اليهم وذلك للحصول على مجموع الطالب النهائي

## **.1 لُ ثزغ١ٙض عذٚي اٌطالة وبٌزبٌٟ**

**هنا يتم ادراج درجة الطالب للمواد الدراسية من الجداول السابقة**

![](_page_52_Picture_129.jpeg)

ِمجموع الطلاب حسب المعادلة الحسابية التالية النشاط الرياضي%30\*(اللغة العربية + اللغة الإنجليزية + الرياضيات + العلوم + المواد الاجتماعية)

حالة الطلب بناء على مجموع الدرجات "ناجح ومنقول" او "راسب" حسب الشرط المطلوب وبالتنسيق المطلوب

#### ِ<br>ملاحظة ها*م*ة

لا تقم بكتابة قيمة الدرجة السابق الحصول عليها من الجداول السابقة لكل ما*د*ة ف*ي* حقلها ف*ي* الجدول النهائي كرقم لا لأنك في هذه الحالة سوف تأخذ الدرجة كرقم وليس قيمة للخلية فيفضل ان تكتب في الخلية الجديدة عنوان نـاتج الخلية السـابقة مثلا

![](_page_52_Figure_13.jpeg)

![](_page_53_Picture_79.jpeg)

7. هكذا نكون قد حصلنا على مجموع درجات كل طالب لجميع المواد و هو المطلوب في التمرين

53

8. قم بتنسيق الحقول كما تريد من خلال تبويب الصفحة الرئيسية مجموعة انماط

![](_page_54_Picture_0.jpeg)

![](_page_55_Picture_0.jpeg)

![](_page_56_Picture_2.jpeg)

# بسم الله الرحمن الرحيم

أرجو أن أكون قد وفقت ف*ي* تسهيل فهم البرنـامج على المستفيدين منـة مِّ ويمكنكم نشرة ومشاركته مع الغير مجانا مع الحفاظ عل*ى* حقوق الملكية الفكرية ولا أر**ج**و منكم غير صالح الدعاء

في حالةً وجود أ*ي* استفسار لا تتردد في المراسلة على العنوان البريدي التالي <mark>الله</mark> **[M.ABOELELA@HOTMAIL.COM](mailto:M.ABOELELA@HOTMAIL.COM)** لتحميل مزيد من كتب شرح البرامج الخاصة بسلسلة ِ**مايكروسوفت أوفيس 2013 - 2010 - 2007 - 2003** أرجو زيارة الرابط بالصورة التالية صفحة كتب التعليمية على Facebook

![](_page_56_Picture_6.jpeg)

مع تحيات*ى* 

مهندس / محمد أبو العلا

56